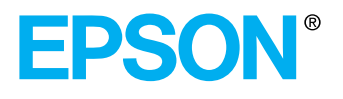

# **EMP-7300**

## **Manuel de l'utilisateur**

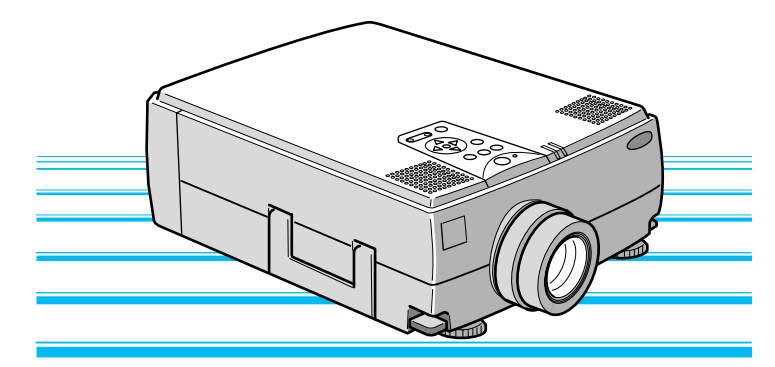

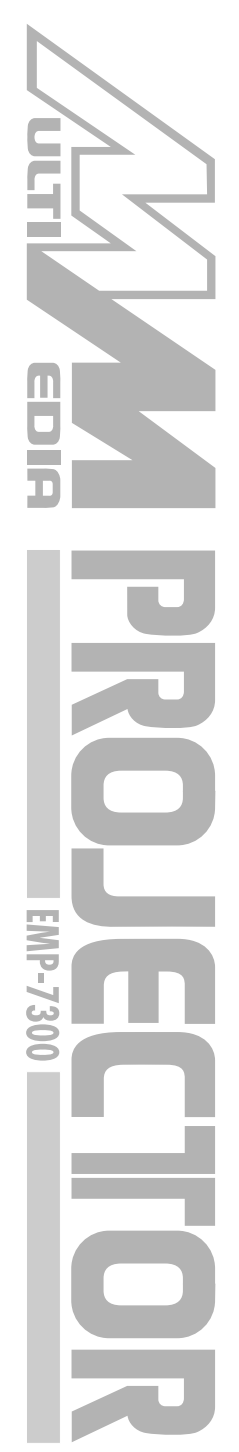

#### **Informations importantes au sujet de l'EMP-7300**

*Veuillez prendre connaissance des informations importantes ci-dessous au sujet de votre projecteur EMP-7300.*

#### **Sécurité**

**Avertissement:** *ne regardez jamais à travers l'objectif du projecteur lorsque la lampe est allumée; la lumière intense peut causer des lésions oculaires. Ne jamais permettre aux enfants de regarder à travers l'objectif lorsque la lampe est allumée.* 

**Avertissement:** *n'ouvrez jamais aucun couvercle du projecteur, sauf celui de la lampe ou des filtres. Des tensions électriques dangereuses présentes à l'intérieur du projecteur peuvent occasionner des lésions graves. Sauf dans les cas explicitement visés dans le présent manuel d'utilisation, n'essayez jamais de réparer vous-même ce matériel. Adressezvous toujours à un technicien qualifié.*

**Avertissement:** *ne laissez pas les sachets en plastique du projecteur, des accessoires et des options à portée des enfants. Ces derniers pourraient y mettre la tête et mourir étouffés. Soyez particulièrement vigilants avec les enfants en bas âge.*

**Attention:** *Lors du remplacement de la lampe, ne touchez jamais la nouvelle ampoule des doigts. Les traces invisibles laissées par les doigts peuvent en réduire la durée de vie. Utilisez un chiffon ou des gants pour manipuler la nouvelle ampoule.*

### **EMP-7300 DEMARRAGE RAPIDE**

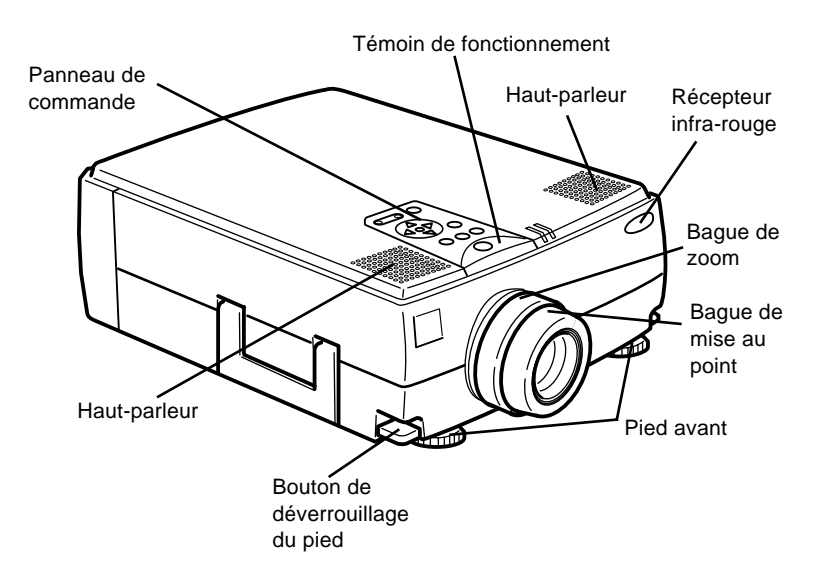

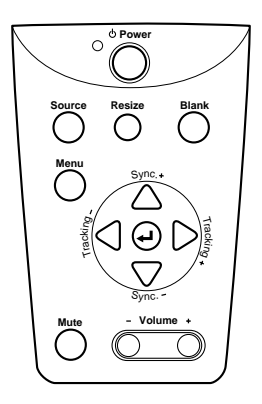

panneau de commande

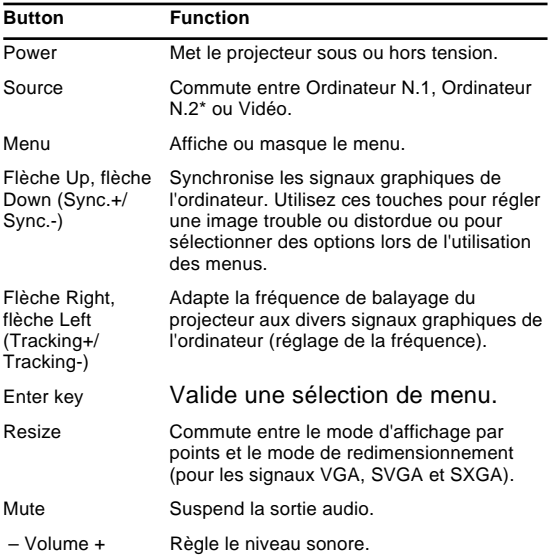

**EMP-7300**

**1**

## **DEMARRAGE RAPIDE**

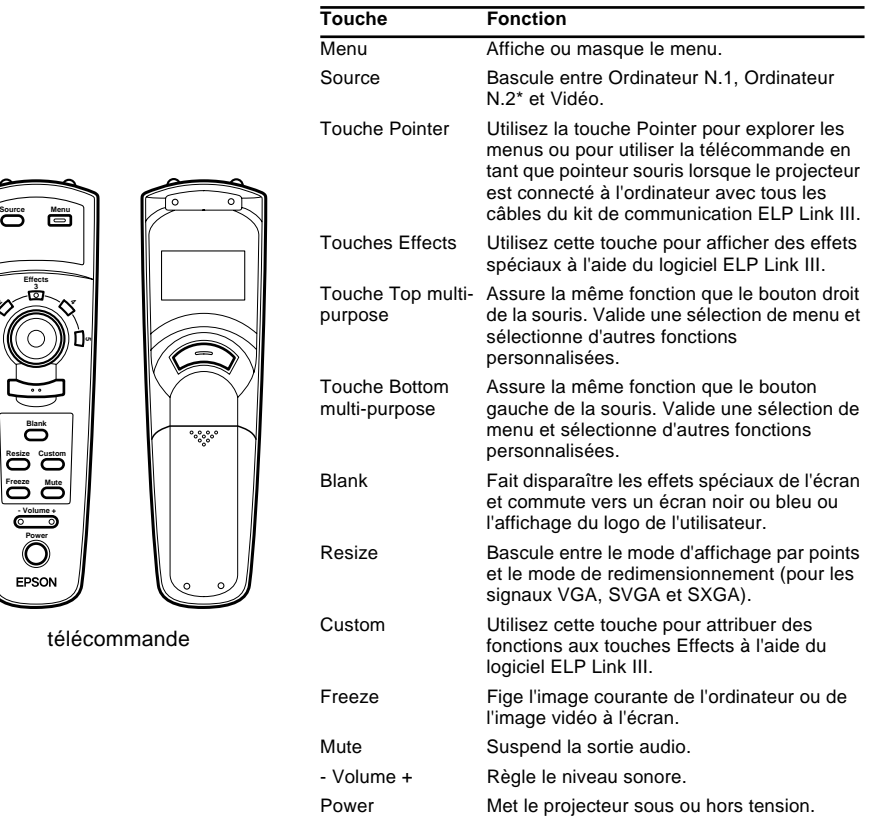

#### **Connexion à un PC portable**

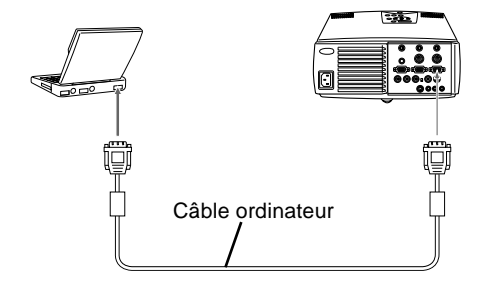

#### **Connexion à un PowerBook Macintosh**

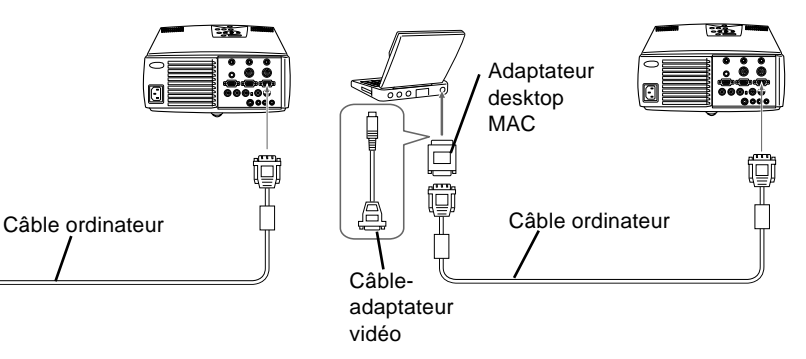

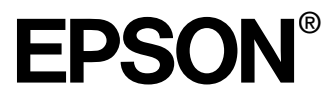

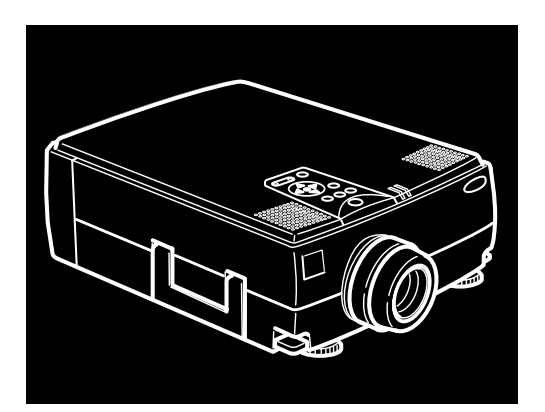

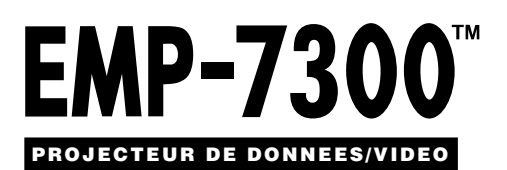

Manuel d'utilisation

Tous droits réservés. Toute reproduction, intégration dans un système d'archivage ou diffusion par un procédé électronique, mécanique, par photocopie, enregistrement ou tout autre procédé est interdite sans l'autorisation écrite préalable de SEIKO EPSON CORPORATION. Aucune responsabilité du fait du brevet n'est acceptée suite à l'utilisation des présentes informations. De même, aucune responsabilité n'est acceptée pour les dommages résultant de l'utilisation des informations contenues dans le présent document.

SEIKO EPSON CORPORATION et ses filiales déclinent toute responsabilité envers l'acheteur de ce produit ou de tiers pour les dommages, pertes, coûts ou frais encourus par l'acheteur ou des tiers suite à un accident, une mauvaise utilisation ou une utilisation incorrecte de ce produit ou des modifications, réparations ou altérations non autorisées de ce produit ou, (sauf aux Etats-Unis) au non respect des instructions d'utilisation données par SEIKO EPSON CORPORATION.

SEIKO EPSON CORPORATION ne peut être tenue responsable de tout dommage ou problème résultant de l'utilisation d'accessoires ou de pièces détachées qui ne sont pas d'origine EPSON ou approuvées EPSON par SEIKO EPSON CORPORATION.

EPSON est une marque déposée et PowerLite est une appellation commerciale de SEIKO EPSON CORPORATION.

**Remarque générale:** Les appellations commerciales et marques déposées suivantes appartiennent à leur propriétaire respectif et sont utilisées dans ce manuel à titre d'information uniquement.

- EPSON/Seiko Epson Corp.
- Macintosh, Macintosh OS System 7, Power Book, Quadra, Centris, Power Mac/Apple Computer Corp.
- IBM/International Business Machines, Inc.
- Windows 3.x, Windows 95/Microsoft Corp.

Les autres noms de produits cités dans le présent manuel sont donnés à titre d'information uniquement et lesdits produits peuvent constituer des marques de leur propriétaire respectif. EPSON décline tout droit quant à ces produits.

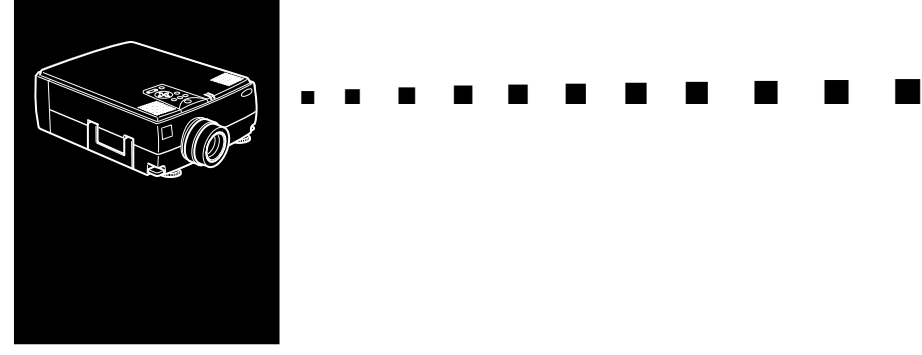

## **Table des matières**

#### **Table des matières iii**

#### **[Introduction vii](#page-10-0)**

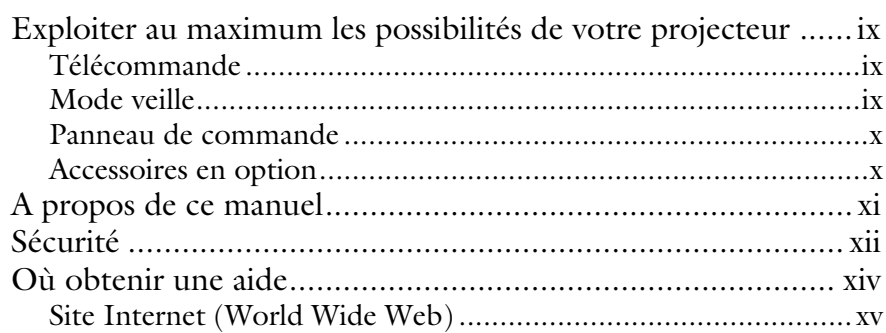

#### **Installation** 1

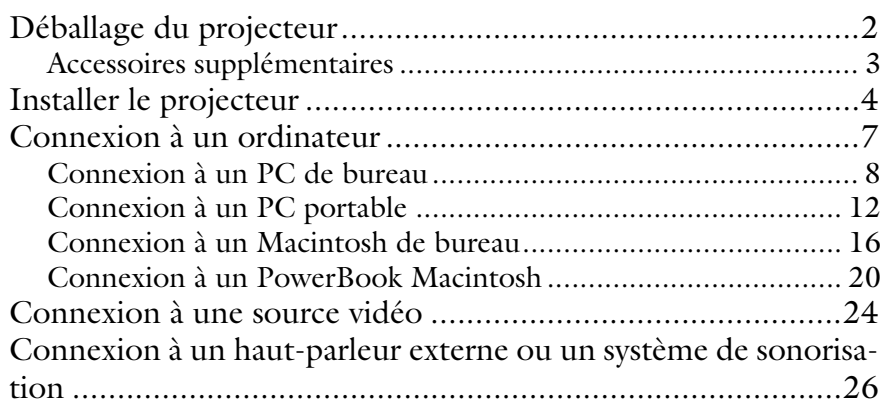

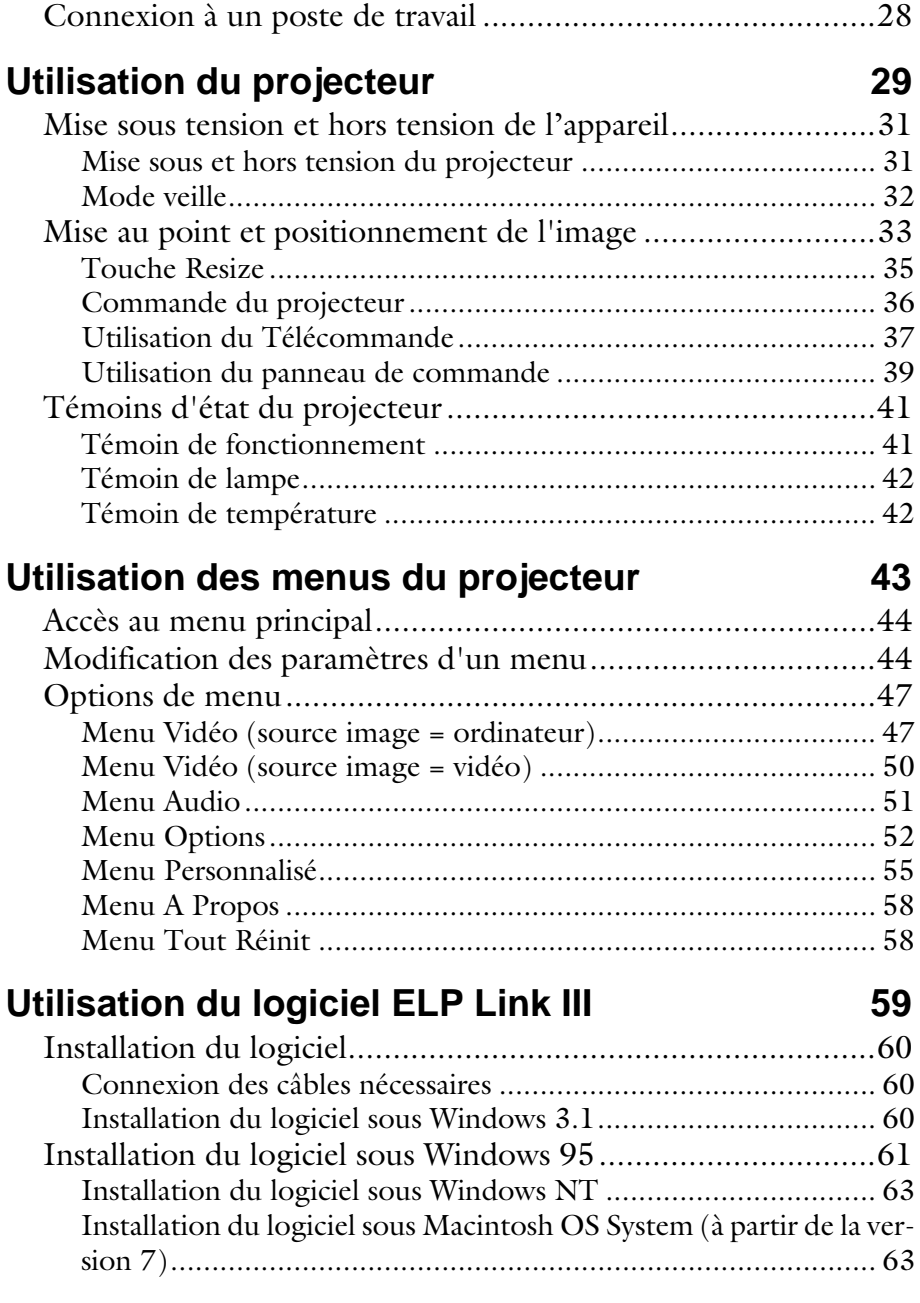

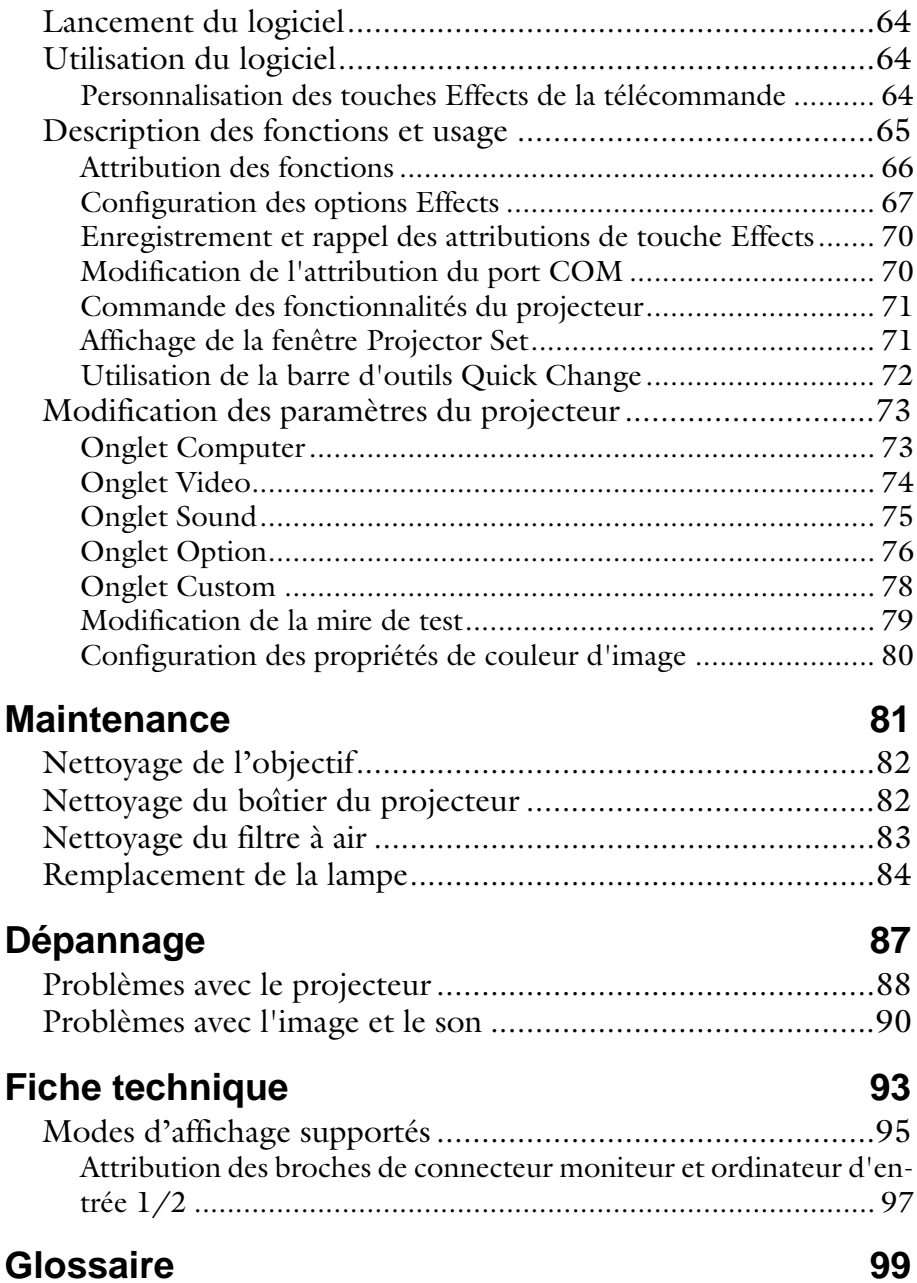

#### Table des matières vi

<span id="page-10-0"></span>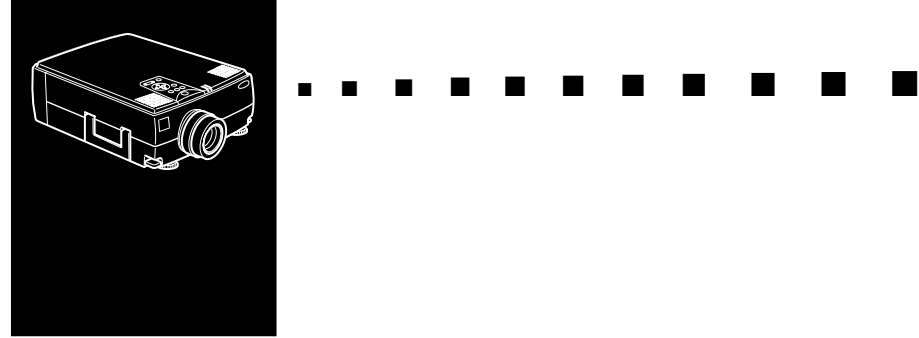

### **Introduction**

Le projecteur EPSON EMP-7300, compact et léger, vous permet de projeter des images d'ordinateur XGA et vidéo sur un grand écran afin de réaliser des présentations en couleurs. Il peut être relié simultanément à trois sources d'images : deux peuvent être des PC ou des Apple® Macintosh® et la troisième une source vidéo telle qu'un magnétoscope, un caméscope ou une caméra numérique. Le mode audio est également disponible pour chaque source d'images.

Les images sont affichées en mode XGA couleurs (16.670.000 couleurs) avec une résolution de 1024 x 768 pixels. Le projecteur produit des images très lumineuses même dans des salles éclairées pour la prise de notes. La sonorisation peut se faire par les haut-parleurs (2 x 2W) du projecteur, équipés d'un Spatializer® intégré, qui garantit une excellente qualité sonore. Vous pouvez également y connecter un haut-parleur externe pour une plus grande amplification sonore.

Un tout nouveau AVTSS™ (Automatic Video Tracking and Synchronization Sensing, procédé breveté) assure l'ajustement automatique de l'image fournie par un ordinateur, grâce à une pression sur la touche AUTO, permettant ainsi la projection simple et rapide d'images de grande qualité.

Le pilotage du projecteur s'effectue par une télécommande manuelle qui permet de passer d'une source d'images à une autre et de régler l'image projetée.

La commande à distance peut également être utilisée comme une souris sans fil qui se déplace sur l'écran de votre ordinateur pendant les présentations. Le logiciel ELP LINK III™ fourni avec le projecteur offre un grand nombre de fonctions additionnelles, conçues pour rendre les présentations plus performantes.

Le projecteur est également équipé d'un nouveau circuit AIrR (Advance Image real-time Resizer — Système avancé de redimensionnement en temps réel de l'image) breveté, compatible avec les signaux d'ordinateur XGA que VGA ou SXGA. Quel que soit le type de signal utilisé, il en résulte une image plein écran de qualité irréprochable.

Le projecteur EMP-7300 peut être exploité avec n'importe quel ordinateur compatible IBM, portable ou non ainsi qu'avec les ordinateurs Apple® Macintosh®, Power Macintosh et PowerBook. La source vidéo peut être de type NTSC, PAL ou SECAM, au format vidéo composite ou S-Vidéo.

### <span id="page-12-0"></span>**Exploiter au maximum les possibilités de votre projecteur**

Le projecteur dispose d'un ensemble complet de fonctions qui vous permettent de régler l'affichage d'images, les modes vidéo et audio. Pour exploiter au maximum les possibilités de votre projecteur, nous vous conseillons de lire le résumé des principales fonctions.

#### **Télécommande**

Les touches de la télécommande vous permettent de mettre le projecteur sous/hors tension et donnent un accès direct à l'ajustement automatique, à l'effacement, la fixation, au réglage du volume ou au passage d'une source d'images à une autre. Les touches de la commande à distance permettent également l'emploi de fonctions personnalisées et l'accès au système de menus du projecteur. La télécommande peut être utilisée en lieu et place de la souris de votre ordinateur.

#### **Mode veille**

Le mode Veille permet de réduire la consommation électrique en éteignant automatiquement la lampe si le projecteur ne reçoit pas de signal vidéo pendant un certain temps (30 minutes par défaut). En mode Veille, le projecteur reste allumé mais la lampe est éteinte. La consommation d'électricité est ainsi réduite, le projecteur refroidit et la durée d'utilisation de la lampe est prolongée.

Pour activer ou désactiver cette fonction, appuyez sur la touche Power de la télécommande

#### <span id="page-13-0"></span>**Panneau de commande**

Les touches du panneau de commande du projecteur sont les mêmes que les touches de la télécommande et vous permettent d'exécuter des fonctions supplémentaires, notamment régler la fréquence et la synchronisation des images ordinateur.

#### **Accessoires en option**

EPSON fournit les accessoires suivants pour étendre les possibilités de votre projecteur:

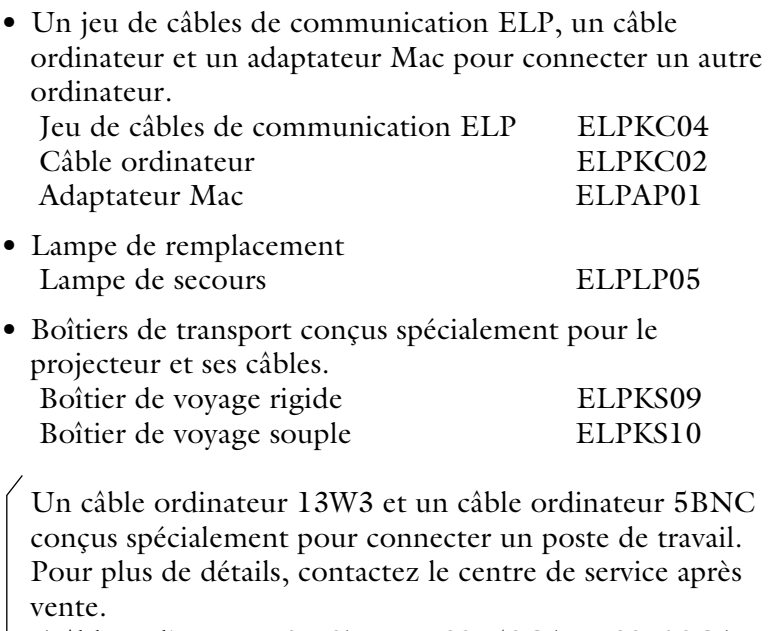

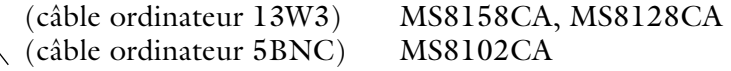

Vous pouvez vous procurer ces accessoires auprès du distributeur de votre EMP-7300.

#### <span id="page-14-0"></span>**A propos de ce manuel**

Le chapitre 1 "Installation" décrit pas à pas comment installer le projecteur et le relier à votre ordinateur, source vidéo, ou encore à un système externe de haut-parleurs ou de sonorisation. Lisez les procédures d'installation se rapportant à votre environnement de travail.

Le chapitre 2 "Utilisation du projecteur" vous indique comment allumer/éteindre le projecteur et ajuster les paramètres simples de projection.

Le chapitre 3 "Utilisation des menus" décrit l'utilisation des menus pour configurer les paramètres de couleur et d'image, changer la forme d'affichage de l'image projetée et modifier les caractéristiques sonores comme les basses ou les aiguës.

Le chapitre 4 "Utilisation de ELP Link III" décrit comment utiliser le ELP Link III qui supporte les fonctions de présentation et pilote le projecteur et l'ordinateur qui lui est connecté.

Le chapitre 5 "Dépannage" vous indique comment interpréter les témoins lumineux du projecteur et donne des informations utiles pour éviter des erreurs, optimiser la qualité de l'image et résoudre les problèmes.

Le chapitre 6 "Dépannage" vous indique comment interpréter les témoins lumineux du projecteur et donne des informations utiles pour éviter des erreurs, optimiser la qualité de l'image et résoudre les problèmes.

Le chapitre 7, "Fiche technique", répertorie les caractéristiques techniques du projecteur EMP-7300.

### <span id="page-15-0"></span>**Sécurité**

Respectez les consignes de sécurité suivantes lors du réglage et de l'utilisation du projecteur:

- 1. Ne posez pas le projecteur sur un chariot, un support ou un plateau instable.
- 2. N'exposez pas le projecteur à l'humidité ou à une source de chaleur.
- 3. Utilisez uniquement les accessoires préconisés.
- 4. Utilisez le type d'alimentation électrique indiqué sur le projecteur. Si vous n'êtes pas sûr de vous, prenez contact avec votre fournisseur ou la compagnie d'électricité.
- 5. Placez le projecteur près d'une prise murale où la fiche peut être débranchée facilement.
- 6. Branchez le câble d'alimentation à trois fils du projecteur dans une prise de courant reliée à la terre. Si la prise secteur ne comporte pas de mise à la terre, faites-la remplacer par un électricien. Ne saisissez pas la fiche avec des mains humides.
- 7. Prenez les précautions suivantes pour la fiche à défaut, il pourrait se produire une étincelle ou un incendie pourrait se déclarer.
	- N'insérez jamais une fiche couverte de poussière.
	- Insérez fermement la fiche dans la prise murale.
- 8. Ne surchargez pas les prises murales, les prolongateurs ou les blocs multiprises afin d'éviter les risques de décharges électriques ou d'incendie.
- 9. Ne placez pas le projecteur à un endroit où quelqu'un risque de marcher sur le fil afin de ne pas dénuder ou endommager la fiche.

- 10.Débranchez le projecteur de la fiche murale avant tout nettoyage. Utilisez uniquement un chiffon humide sans détergent ni additif.
- 11.Ne bouchez pas les rainures ni les ouvertures du boîtier du projecteur. Elles assurent la ventilation et empêchent toute surchauffe du projecteur. Ne placez pas le projecteur sur un sofa, un tapis ou sur toute autre surface non rigide, ni dans un endroit encastré, à moins qu'une ventilation appropriée ait été prévue.
- 12.N'introduisez jamais d'objets, quels qu'ils soient, par les grilles du coffret. Ne renversez jamais de liquide dans le projecteur.
- 13.Sauf dans les cas évoqués spécifiquement dans ce manuel d'utilisation, n'essayez pas d'effectuer vous-même l'entretien de cet appareil. L'ouverture des couvercles vous exposerait à des tensions électriques ou à d'autres dangers. Confiez tout entretien à du personnel qualifié.
- 14.Débranchez le projecteur par temps d'orage ou si vous ne comptez pas l'utiliser pendant un certain temps. Ne placez pas le projecteur ou la télécommande sur du matériel de chauffage ou dans des lieux surchauffés comme une voiture, etc..
- 15.Ne placez pas le projecteur ni la télécommande sur des appareils produisant de la chaleur ou dans des endroits chauffés, comme une voiture.
- 16.Débranchez le projecteur de la prise murale et confiez l'entretien à du personnel qualifié dans les cas suivants:
- Lorsque le cordon d'alimentation ou la fiche sont endommagés ou dénudés.
- Si du liquide a été renversé sur le projecteur ou s'il a été exposé à la pluie ou à l'eau.

- <span id="page-17-0"></span>• Si le projecteur ne fonctionne pas normalement malgré le respect des instructions d'utilisation ou si vous remarquez une détérioration manifeste des performances dénotant un besoin d'entretien.
- En cas de chûte du projecteur ou si le coffret a été endommagé.

#### **Où obtenir une aide**

SEIKO-EPSON CORPORATION propose un service d'assistance et d'entretien à travers un réseau national de distributeurs agréés EPSON et de Service Centers.

- Accès par fax sur demande à la bibliothèque d'informations techniques d'EPSON.
- Informations sur les produits courants et les nouveaux produits.
- Adresse de votre revendeur agréé EPSON ou du centre de service après vente le plus proche.
- Informations techniques concernant l'installation, la configuration et le fonctionnement des produits EPSON.
- Relations clients.

Pour tout renseignement, veuillez vous adresser au distributeur indiqué en fin de manuel au chapitre "Adresses de contact du service après-vente".

Lorsque vous appelez le service d'assistance, veuillez vous munir des renseignements concernant votre système et sa configuration.

Si vous désirez une assistance concernant un logiciel utilisé, voyez la documentation jointe à ce programme.

#### <span id="page-18-0"></span>**Site Internet (World Wide Web)**

Si vous êtes connecté à Internet et si vous possédez un explorateur (browser), vous pouvez consulter le site World Wide Web d'EPSON à l'adresse http://www. epson. com. La page d'accueil d'EPSON comporte des liens vers les sections What's New, EPSON Products, EPSON Connection, Corporate Info et EPSON Contacts. Branchez-vous sur EPSON Connection pour obtenir les derniers pilotes et FAQ (Foires aux questions) ainsi que sur EPSON Chart. Pour rester en contact avec EPSON dans le monde, la page EPSON Contacts vous indique toutes les filiales EPSON.

#### Introduction xvi

<span id="page-20-0"></span>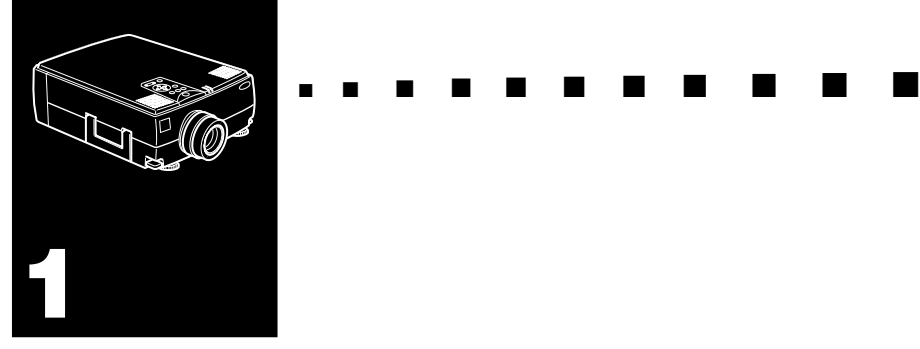

### **Installation**

Ce chapitre donne les instructions nécessaires au déballage, à l'installation et au branchement de votre projecteur aux autres périphériques. Vous devez relier le projecteur à votre ordinateur ou à une source vidéo telle un magnétoscope, un caméscope, une caméra numérique ou un lecteur de disques laser. Vous pouvez par exemple brancher le projecteur à la fois sur un ordinateur et sur une source vidéo ou configurer le projecteur pour une ou plusieurs des fonctions suivantes :

- La connexion d'un câble de souris afin d'utiliser la télécommande en tant que souris sans fil.
- Fournir le son à l'une ou aux deux sources d'images. La source audio peut être l'ordinateur , une source vidéo ou un autre périphérique, comme une chaîne stéréo.
- La connexion d'un haut-parleur externe ou d'un système de sonorisation pour amplifier le son.

### <span id="page-21-0"></span>**Déballage du projecteur**

Vérifiez si tous les composants sont présents après déballage du projecteur.

- Projecteur
- Télécommande
- 2 piles AA
- Cordon d'alimentation
- Câble d'ordinateur
- Câble audio
- Câble vidéo / audio
- Adaptateur Desktop MAC
- Adaptateur Moniteur MAC
- Câble principal
- Câble souris PS/2
- Câble souris série
- Câble souris MAC
- Câble PC série
- Câble MAC série
- ELP Link III (logiciel)

Disquette Windows 3.1/95 pour PC compatible IBM Disquette Windows NT pour PC compatible IBM Disquette Macintosh pour Macintosh

Il est possible que vous n'ayez pas besoin de tous ces composants pour votre configuration.

Conservez tous les emballages au cas où il vous faudrait renvoyer le projecteur. Il est conseillé de toujours le transporter dans son emballage d'origine ou un emballage identique.

#### <span id="page-22-0"></span>**Accessoires supplémentaires**

Suivant la manière dont vous envisagez d'utiliser le projecteur, les accessoires suivants pourront s'avérer nécessaires.

- Câble S-Video pour signaux S-Video. Un câble séparé est requis pour chaque source vidéo.
- Câble pour PowerBook Macintosh.

Ce câble est normalement fourni avec les modèles PowerBook équipés d'une sortie vidéo. Contactez votre revendeur Macintosh si vous devez en faire l'acquisition.

• Connecteurs, câbles ou composants spéciaux, permettant la connexion de la souris à votre ordinateur.

Ces accessoires sont en principe disponibles chez votre revendeur d'ordinateurs. Remarquez que le câble de souris ne peut être utilisé avec un ordinateur qui n'est pas pourvu d'un connecteur de souris.

**Remarque:** Une ouverture sur le côté droit du projecteur est *prévue pour la connexion du dispositif antivol Kensington MicroSaver, qui peut être acquis auprès de votre revendeur.*

#### <span id="page-23-0"></span>**Installer le projecteur**

1. Posez le projecteur sur une surface solide, plane, à 1,5 m de l'ordinateur ou de la source vidéo.

♦ **Attention:** *Ne manipulez pas le projecteur par l'objectif pour éviter tout risque d'endommagement.*

2. Placez le projecteur à une distance appropriée de l'écran.

La distance entre le projecteur et l'écran détermine le format réel de l'image. Respectez les indications suivantes pour déterminer la distance appropriée.

La distance mentionnée ci-dessus est la norme. Adaptez la distance en fonction des indications

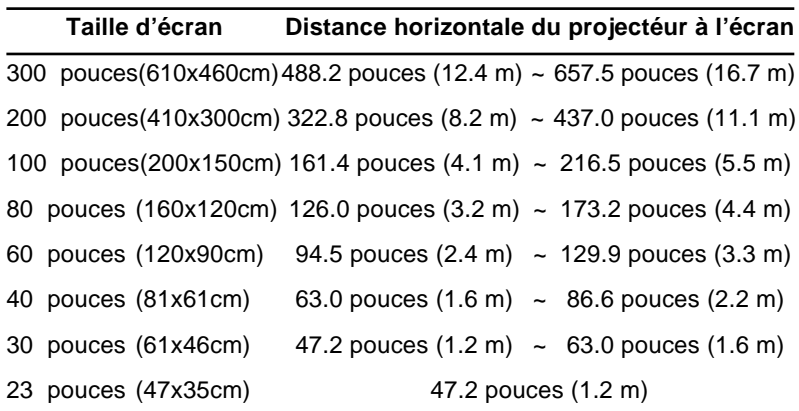

- 3. Tournez le projecteur de sorte que l'objectif soit perpendiculaire à l'écran. Si le projecteur n'est pas perpendiculaire, l'image sur l'écran sera déformée.
- 4. Reliez une extrémité du cordon d'alimentation à la prise du projecteur. Reliez l'autre extrémité à une prise électrique reliée à la terre.

Le projecteur doit être en mode Veille, indiqué par un témoin orange.

♦ **Avertissement:** *Ne regardez jamais à travers l'objectif lorsque le projecteur est sous tension. Le projecteur risque de s'allumer soudainement, même s'il n'est pas en cours d'utilisation. La lumière émise par la lampe peut provoquer des lésions oculaires. Il faut particulièrement veiller à ce que des enfants ne puissent fas regarder à travers l'objectif.*

5. Pour placer les piles dans la télécommande, faites coulisser le couvercle du compartiment de piles comme illustré cidessous..

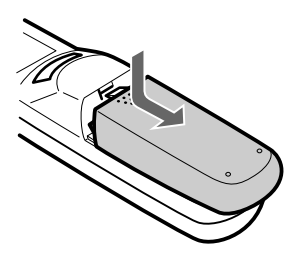

6. Insérez les deux piles AA fournies avec le projecteur. Vérifiez si la polarité des piles est correcte.

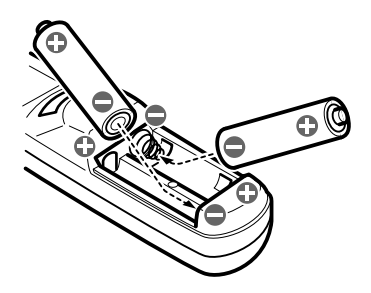

7. Remettez en place le couvercle du compartiment des piles.

<span id="page-26-0"></span>Prenez les précautions suivantes lors du remplacement des piles:

- Ne mélangez pas les anciennes piles et les nouvelles.
- Remplacez les piles dès qu'elles sont usées. En cas de fuite des piles, nettoyez avec un chiffon doux. Lavez-vous les mains immédiatement et rincez abondamment.
- Retirez les piles si vous ne comptez pas utiliser le projecteur avant un certain temps.

#### **Connexion à un ordinateur**

Vous pouvez relier le projecteur à tout ordinateur doté d'une sortie SVGA, VGA, SXGA et XGA. Le re-dimensionnement est supporté en modes VGA, SVGA et SXGA. Le projecteur supporte les types d'ordinateurs suivants :

- Ordinateur de bureau de type IBM PC ou compatible
- Ordinateur portable IBM ou compatible
- Ordinateur de bureau Apple Macintosh, dont Macintosh Quadra®, Macintosh Centris® et Power Macintosh
- Tout PowerBook Apple doté d'une sortie vidéo, ce qui inclut tous les PowerBook des séries 160, 165, 180 et 500.

Reportez-vous à la section appropriée à votre ordinateur.

#### <span id="page-27-0"></span>**Connexion à un PC de bureau**

Avant de relier le projecteur à l'ordinateur, veillez à ce que les deux appareils soient éteints.

1. Connectez le câble vidéo.

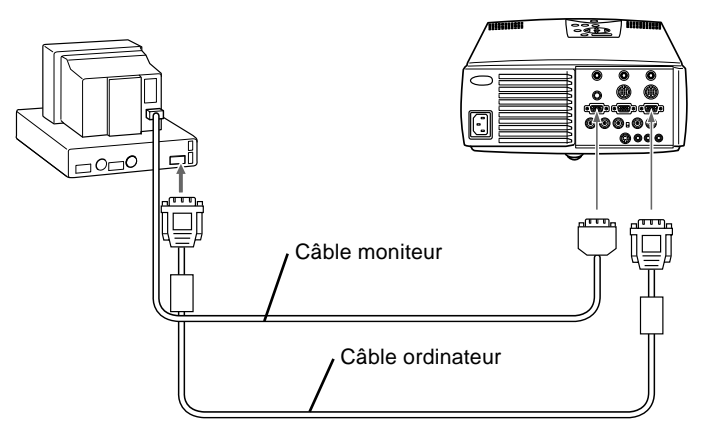

- ♦ **Remarque:** *Les configurations d'ordinateur varient. Pour plus de détails sur l'emplacement des ports nécessaires à la connexion du projecteur EMP-7300, reportez-vous au manuel de votre ordinateur.*
	- a. Connectez une des extrémités du câble ordinateur au port ordinateur du projecteur. Le port ordinateur 2 est utilisé pour la connexion d'un deuxième ordinateur.
	- b. Débranchez le câble moniteur de l'ordinateur et connectez-le à l'autre extrémité du câble ordinateur.

- c. Si nécessaire, connectez le câble moniteur du moniteur de l'ordinateur au port ordinateur du projecteur.
- d. Serrez les vis de tous les connecteurs.
- 2. Connectez le câble principal. Le câble principal connecte le câble souris (nécessaire à l'utilisation de la télécommande en tant que souris) et le câble série (nécessaire à l'utilisation du logiciel ELP Link III et des touches Effects de la télécommande) de l'ordinateur au projecteur.

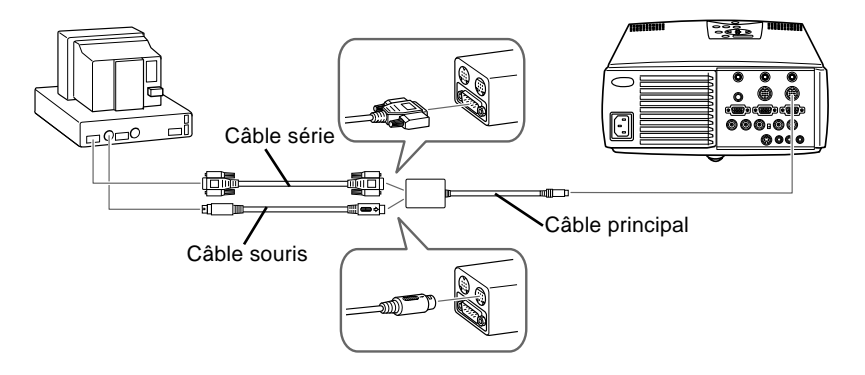

- a. Reliez la petite extrémité du câble principal au port Souris/Com 1 du projecteur. Le port Souris/Com 2 est destiné à la connexion d'un second ordinateur.
- b. Connectez le câble de souris PS/2 (9 broches) au port souris du grand connecteur du câble principal.
- c. Débranchez le câble souris de l'ordinateur du port Souris à l'arrière de l'ordinateur et reliez la petite extrémité du câble souris (6 broches) pour PS/2 au port Souris de l'ordinateur.
- d. Si votre système utilise une souris série, utilisez le câble souris série à la place du câble souris PS/2.
- e. Si vous avez l'intention d'utiliser le logiciel ELP Link III, connectez une extrémité d'un câble PC série au port PC SERIE du grand connecteur du câble principal.

♦ **Remarque:** *L'emploi du logiciel ELP Link III ne sera pas possible si le système ne dispose pas de deux ports série.*

- f. Connectez l'autre extrémité du câble PC série au port série de votre ordinateur.
- g. Serrez les vis de tous les connecteurs pour sécuriser les connexions.

3. Connectez, si nécessaire, le câble audio.

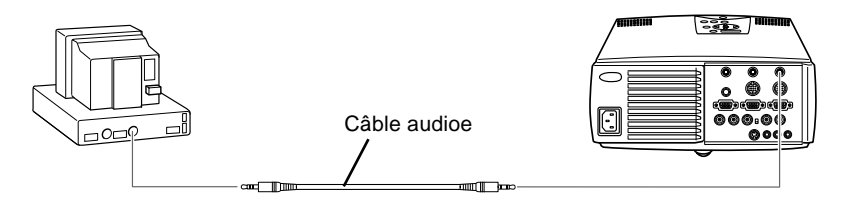

- a. Connectez une extrémité du câble audio au jack audio 1 du projecteur (utilisez le jack audio 2 si vous connectez un deuxième ordinateur).
- b. Connectez l'autre extrémité du câble audio au port de sortie audio d'une carte son de l'ordinateur.

#### <span id="page-31-0"></span>**Connexion à un PC portable**

Avant de relier le projecteur à l'ordinateur, veillez à ce que les deux appareils soient éteints.

1. Connectez le câble vidéo.

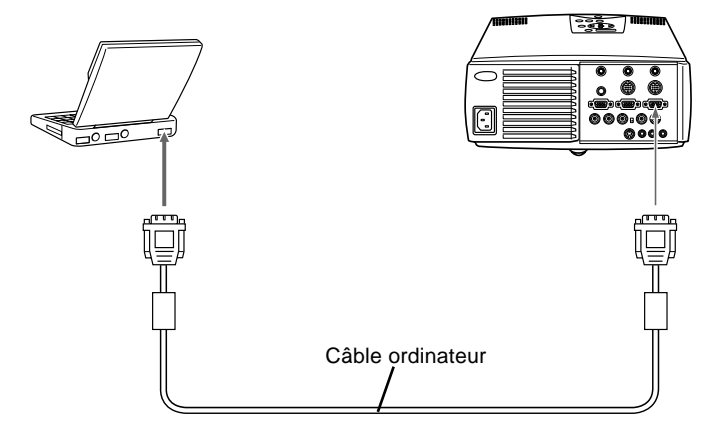

- **Remarque:** Les configurations d'ordinateur portable varient. *Pour plus de détails sur l'emplacement des ports nécessaires à la connexion du projecteur EMP-7300, reportez-vous au manuel de votre ordinateur.*
	- a. Reliez l'une des extrémités du câble d'ordinateur au port d'entrée Ordinateur In 1 du projecteur. Le port Ordinateur In 2 sera utilisé pour la connexion d'un second ordinateur.
	- b. Connectez l'autre extrémité du câble d'ordinateur au port vidéo du PC.
	- c. Serrez les vis de tous les connecteurs pour les sécuriser.

2. Connectez le câble principal. Le câble principal connecte le câble souris (nécessaire à l'utilisation de la télécommande en tant que souris) et le câble série (nécessaire à l'utilisation du logiciel ELP Link III et des touches Effects de la télécommande) au projecteur..

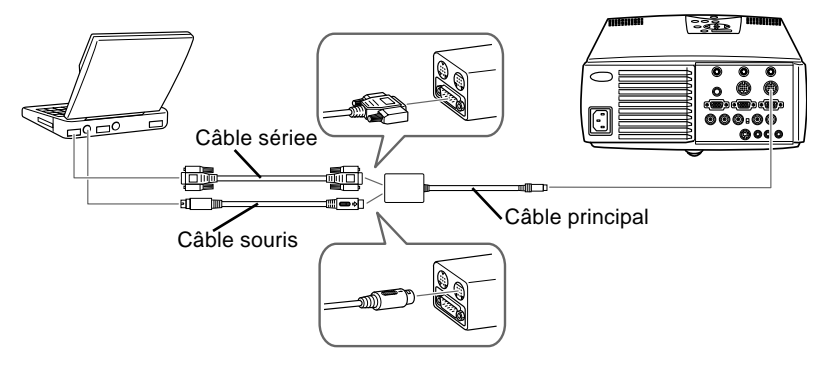

- a. Reliez la petite extrémité du câble principal au port Souris/Com 1 du projecteur. Le port Souris/Com 2 est destiné à la connexion d'un second ordinateur.
- b. Connectez le câble souris PS/2 (9 broches) au port souris du grand connecteur du câble principal.
- c. Déconnectez la souris du port souris de l'ordinateur, et connectez-y le connecteur souris du câble souris PS/2 (6 broches).
- d. Si votre système utilise une souris série, utilisez le câble souris série à la place du câble souris PS/2.

- e. Si vous envisagez d'utiliser le logiciel ELP Link III, connectez une extrémité d'un câble PC série au port PC SERIE du grand connecteur du câble principal.
- f. Connectez l'autre extrémité du câble série au port série de votre ordinateur.
- ♦ **Remarque:** *L'emploi du logiciel ELP Link III ne sera pas possible si le système utilise une souris série, tout en ne disposant que d'un seul port série.* 
	- g. Serrez les vis de tous les connecteurs pour sécuriser les connexions.
	- h. Configurez votre portable de manière à utiliser une souris externe.

3. Connectez le câble audio.

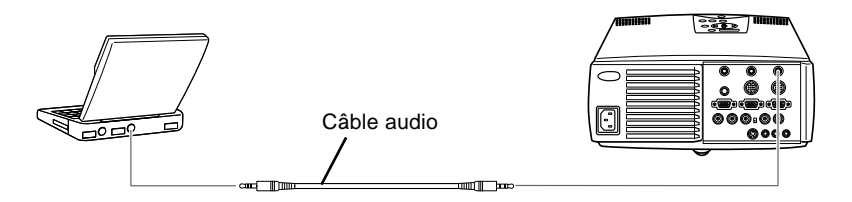

- a. Connectez une extrémité du câble audio au jack d'entrée audio 1 du projecteur (utilisez le jack d'entrée audio 2 si vous connectez un deuxième ordinateur).
- b. Connectez l'autre extrémité du câble audio à votre portable.

#### <span id="page-35-0"></span>**Connexion à un Macintosh de bureau**

Avant de relier le projecteur à l'ordinateur, veillez à ce que les deux appareils soient éteints.

1. Connectez les câbles vidéo.

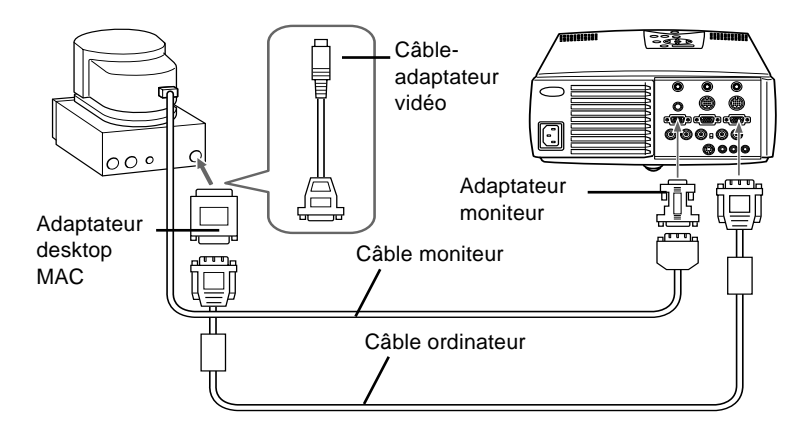

- ♦ **Remarque:** *Les configurations d'ordinateur Macintosh varient. Pour plus de détails sur l'emplacement des ports nécessaires à la connexion du projecteur EMP-7300, reportezvous au manuel de votre ordinateur.*
	- a. Connectez l'autre extrémité du câble ordinateur au port d'entrée Ordinateur 1 du projecteur. Le port d'entrée Ordinateur 2 sera utilisé pour la connexion d'un second ordinateur.
	- b. Ajustez les commutateurs DIP de l'adaptateur MAC en fonction de la résolution désirée (c.-à-d. mode  $16"$ ).
	- c. Connectez l'une des extrémités du câble ordinateur au petit connecteur de l'adaptateur MAC.
	- d. Déconnectez le câble moniteur de l'ordinateur, et branchez-y le grand connecteur (D-sub - 15 broches) de l'adaptateur desktop.
- e. Serrez les vis de l'adaptateur MAC.
- f. Si nécessaire, reliez l'adaptateur moniteur Mac au câble moniteur et connectez le câble et l'adaptateur au port ordinateur du projecteur.

2. Connectez le câble principal. Le câble principal connecte au câble souris (nécessaire à l'utilisation de la télécommande en tant que souris) et au câble série (nécessaire à l'utilisation du logiciel ELP Link III et des touches Effects de la télécommande) de votre Macintosh au projecteur.

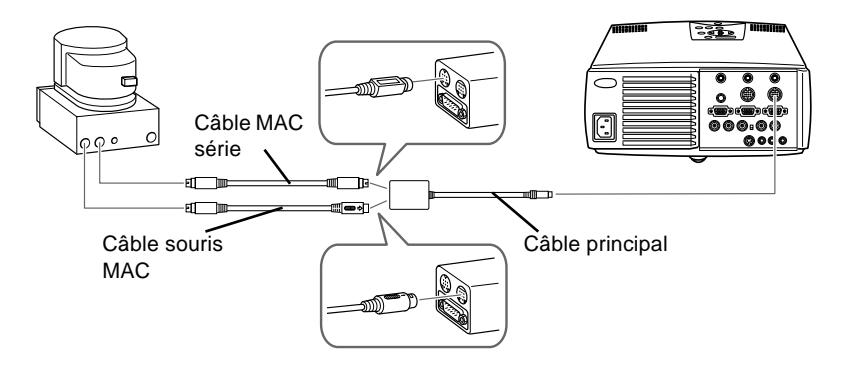

- a. Reliez la petite extrémité du câble principal au port Souris/Com 1 du projecteur. Le port Souris/Com 2 est destiné à la connexion d'un second ordinateur.
- b. Connectez le câble souris MAC (9 broches) au connecteur souris situé à l'autre extrémité du câble principal.
- c. Débranchez le câble souris du port souris du Macintosh et connectez à la place le connecteur souris du câble souris MAC.

3. Connectez le câble audio.

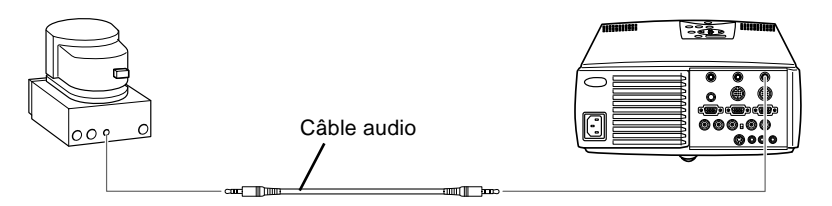

- a. Connectez une extrémité du câble audio au jack audio 1 du projecteur (utilisez le jack d'entrée audio 2 si vous connectez un deuxième ordinateur).
- b. Connectez l'autre extrémité du câble audio à votre ordinateur.

#### **Connexion à un PowerBook Macintosh**

Votre PowerBook doit disposer d'une sortie vidéo. Reportezvous à la page 7 pour plus d'informations à ce sujet.

Avant de relier le projecteur à l'ordinateur, veillez à ce que les deux appareils soient éteints.

1. Connectez le câble vidéo.

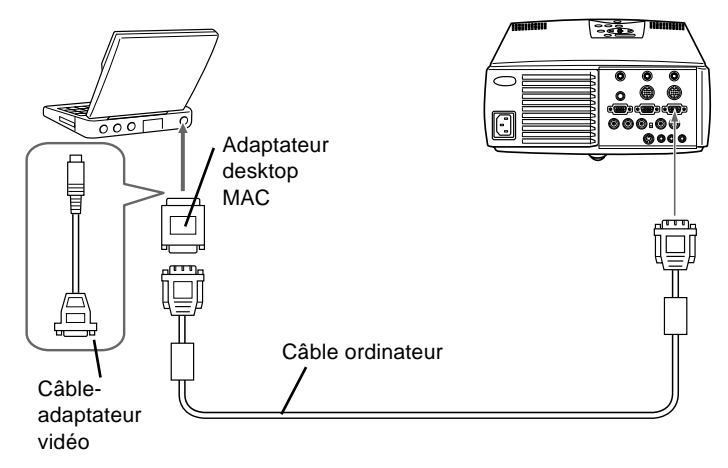

- ♦ **Remarque:** *Les configurations de PowerBook varient. Pour plus de détails sur l'emplacement des ports nécessaires à la connexion du projecteur EMP-7300, reportez-vous au manuel de votre ordinateur.*
	- a. Connectez l'autre extrémité du câble ordinateur au port d'entrée Ordinateur 1 du projecteur. Le port d'entrée Ordinateur 2 sera utilisé pour la connexion d'un second ordinateur.
	- b. Positionnez les commutateurs DIP de l'adaptateur MAC en fonction de la résolution désirée (c.à.d. mode  $16"$ ).

- c. Connectez l'adaptateur (fourni avec l'ordinateur ou le vôtre) assurant la conversion D-Sub 15 au port de sortie vidéo de votre PowerBook.
- d. Connectez le grand connecteur (D-Sub 15) de l'adaptateur MAC au port de sortie vidéo via l'adaptateur décrit au point 2.
- e. Connectez l'une des extrémités du câble ordinateur au petit connecteur (D-Sub 15 Mini) de l'adaptateur MAC.
- f. Serrez les vis de fixation de l'adaptateur MAC et de l'adaptateur de conversion.

2. Connectez le câble principal. Le câble principal connecte le câble souris (nécessaire à l'utilisation de la télécommande en tant que souris) et le câble série (nécessaire à l'utilisation du logiciel ELP Link III au projecteur.

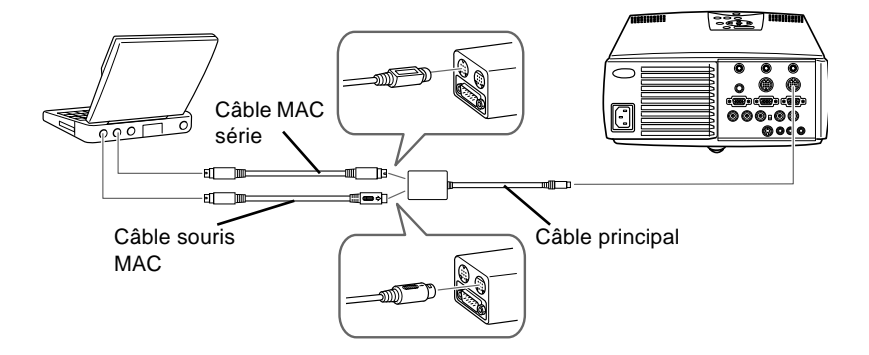

- a. Connectez la petite extrémité du câble principal au port Souris/Com1 du projecteur. Le port Souris/ Com2 est utilisé pour la connexion d'un second ordinateur.
- b. Connectez le câble souris MAC (9 broches) au port SOURIS de la grande extrémité du câble principal.
- c. Déconnectez la souris du port de l'ordinateur, et connectez-y le câble souris MAC (4 broches).
- d. Si vous comptez utiliser le logiciel ELP Link III, connectez l'une des extrémités d'un câble MAC série au port MAC SERIE à la grande extrémité du câble principal. Connectez l'autre extrémité du câble MAC série au port Imprimante ou au port Modem de votre PowerBook.
- e. Serrez les vis de tous les connecteurs pour les sécuriser

3. Connectez le câble audio.

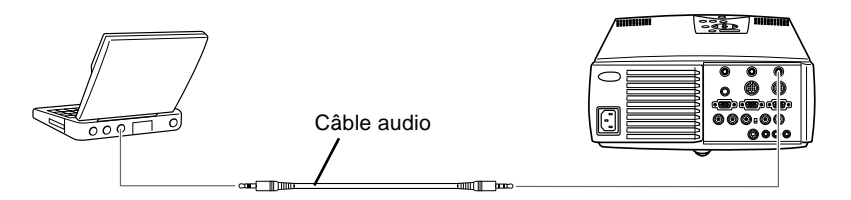

- a. Connectez une extrémité du câble audio au jack audio 1 du projecteur (utilisez le jack d'entrée audio 2 si vous connectez un deuxième ordinateur).
- b. Connectez l'autre extrémité du câble audio à votre ordinateur.

## **Connexion à une source vidéo**

Vous pouvez utiliser la procédure de connexion pour relier un magnétoscope, un caméscope, un lecteur de disques laser ou toutes autres sources d'images compatibles au projecteur. Le projecteur peut recevoir des signaux vidéo composites ou S-Video. Il s'agit de signaux vidéo composites si votre source vidéo a un jack vidéo RCA à une seule broche. Si votre source vidéo a un jack vidéo à quatre broches, il s'agit d'une source S-Video. Si votre source vidéo a un jack vidéo à trois broches, il s'agit d'une source G Sync-Video.

**Remarque:** Le projecteur n'est pas compatible avec un *connecteur de câble TV de type F.*

> Vous pouvez relier le projecteur simultanément à une source S-Video et à une source vidéo composite. Toutefois, le projecteur sélectionne automatiquement la source S-Video source. Pour afficher en vidéo composite, il faut d'abord débrancher la source S-Video.

Le projecteur gère les formats vidéo NTSC, PAL et SECAM. Il détecte et identifie automatiquement le format vidéo par défaut. Vous pouvez néanmoins spécifier qu'un seul format de diffusion doit être détecté (Reportez-vous à "Menus vidéo" au chapitre 3.). Il faut noter que le projecteur sera alors en mesure de détecter un seul type de signal vidéo.

Le type de câble requis pour relier la source vidéo au projecteur dépend de la source disponible, c'est-à-dire vidéo composite, S-Video ou G Sync-Video. Pour une source vidéo composite, utilisez le câble vidéo/audio fourni avec le projecteur. Pour une source S-Video, utilisez le câble S-Video et le câble audio fournis avec votre appareil vidéo ou procurez-vous un câble auprès de votre fournisseur. Pour une source G Sync-Video, utilisez le câble de type BNC fourni avec votre source vidéo.

Pour connecter une source vidéo au projecteur :

- 1. Eteignez le projecteur et la source vidéo s'ils sont allumés.
- 2. Si votre source vidéo composite est équipée d'un connecteur vidéo composite de type RCA, vous aurez besoin du câble vidéo/audio fourni avec l'EMP-7300. Si votre appareil est équipé d'un grand connecteur S-vidéo, vous devrez utiliser votre propre câble S-vidéo, ou le câble S-vidéo fourni avec votre appareil.
- 3. Pour la vidéo composite, reliez la fiche RCA jaune à une extrémité du câble vidéo/audio au jack d'entrée vidéo du projecteur. Reliez l'autre fiche RCA jaune au jack de sortie vidéo de la source vidéo.

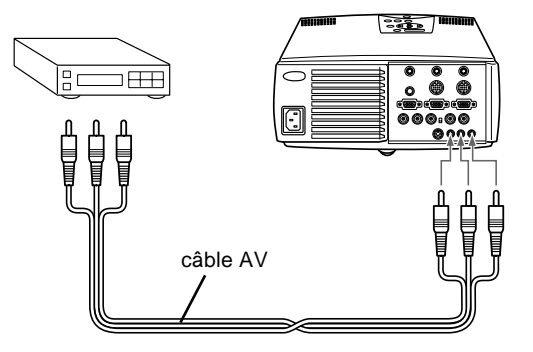

4. Connectez les autres fiches du câble audio/vidéo aux jacks audio du projecteur : introduisez la fiche blanche dans le jack L et la fiche rouge dans le jack R. Connectez les fiches à l'autre extrémité du câble audio/vidéo aux jacks de sortie audio de la source vidéo.

5. Pour la source S-Video, connectez une extrémité du câble S-Video au jack S-Video du projecteur. Connectez l'autre extrémité au jack S-Video Out de votre source S-Video.

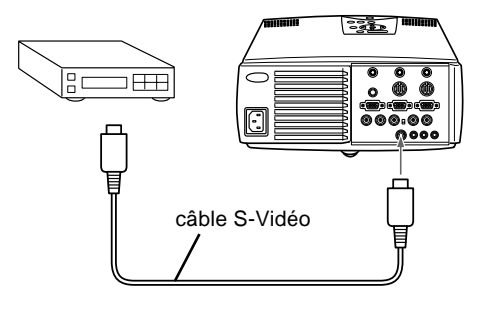

6. Pour une source G Sync-Video (de type BNC), connectez une extrémité du câble G Sync-Video aux jacks R/R-Y, G/Y et B/B-Y du projecteur. Connectez l'autre extrémité au jack de votre source G Sync-Video.

## **Connexion à un haut-parleur externe ou un système de sonorisation**

Les haut-parleurs internes du projecteur suffisent pour la plupart des salles de petites ou moyennes dimensions. Le raccordement d'un haut-parleur externe permet d'exploiter au mieux les possibilités sonores dans une salle de taille plus importante.

Un câble-adaptateur RCA vers mini-jack 3,5 mm stéréo ou un câble mini-jack stéréo 3,5 mm, disponibles dans le commerce, sont indispensables pour relier le projecteur à un système de sonorisation externe. Vous pouvez vous les procurer auprès de votre fournisseur de matériel informatique.

1. Veillez à ce que le projecteur et toutes les sources soient hors tension.

2. Reliez la mini-fiche stéréo de 3,5 mm du câble au connecteur de sortie audio du projecteur.

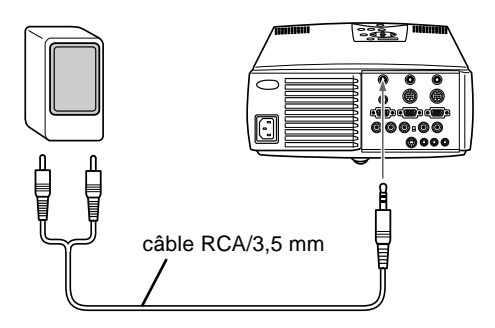

3. Reliez l'autre extrémité du câble au haut-parleur externe ou au système de sonorisation. Veillez à connecter la fiche RCA rouge au canal droit, et la fiche blanche au canal gauche.

## **Connexion à un poste de travail**

Vous ne pouvez pas utiliser tout type de poste de travail. Avant de procéder à la connexion, vérifiez le type de votre poste de travail. Si vous n'êtes pas certain du type de votre poste de travail, consultez votre revendeur ou un fournisseur local.

Les postes de travail suivants sont disponibles :

• Si la sortie de votre poste de travail est 13W3, utilisez un câble 13W3 (mâle)↔HD D-Sub15 (mâle)

 (câble Epson recommandé, MS8158CA(1,8m), MS8128CA(0,9m)).

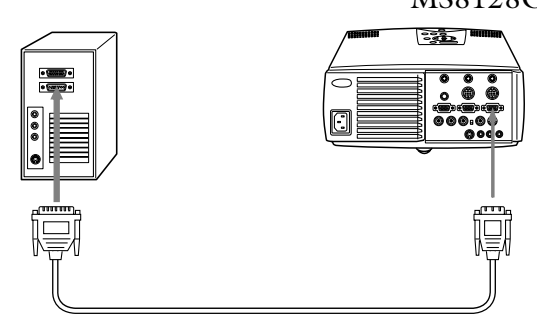

• Si la sortie de votre poste de travail est 5BNC, utilisez un câble 5BNC (mâle) $\leftrightarrow$  HD D-Sub15 (mâle)

(câble Epson recommandé, MS8102CA(1,8m)).

\* Mettez le commutateur ordinateur 2/5BNC situé à l'arrière du projecteur sur la position 5BNC.

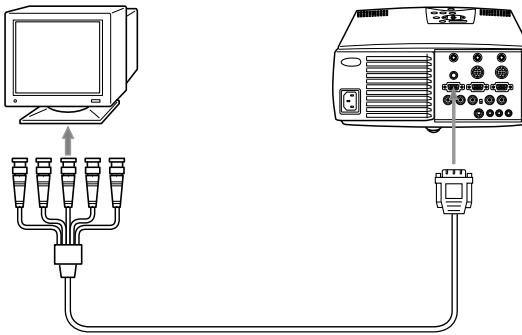

**Remarque:** *Si votre ordinateur bénéficie de la fonctionnalité poste de travail, reportez-vous à la section "Connexion à un ordinateur" pour la connexion.*

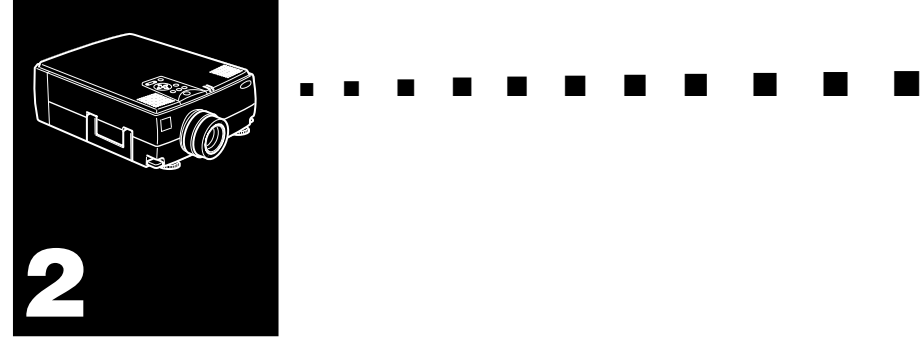

## **Utilisation du projecteur**

Ce chapitre donne les instructions nécessaires à l'utilisation du projecteur:

- Mise sous et hors tension de l'appareil
- Mise au point et positionnement de l'image
- Commande du projecteur
- Vérification de l'état du projecteur

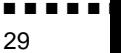

L'illustration ci-dessous identifie les différentes parties du projecteur.

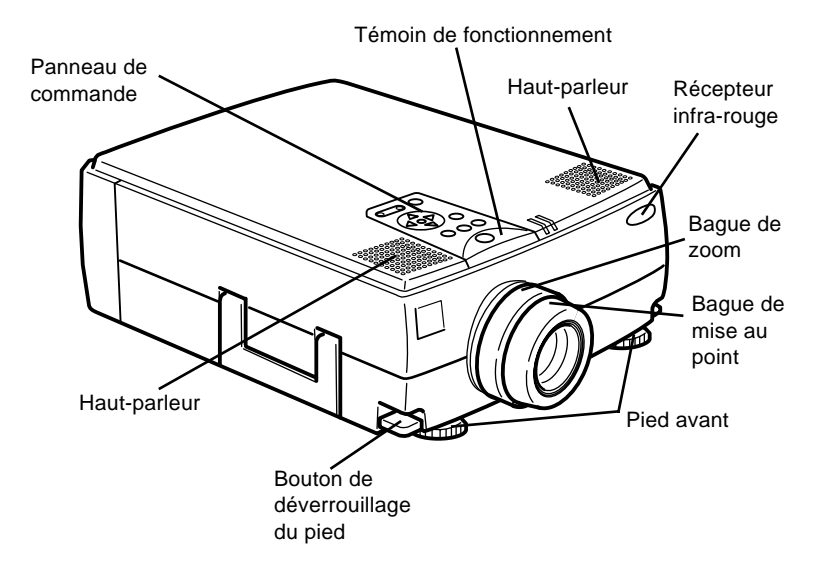

## **Mise sous tension et hors tension de l'appareil**

Allumez toujours le projecteur et les appareils qui y sont reliés dans l'ordre suivant.

- 1. Source vidéo
- 2. Source audio (si différente de l'ordinateur ou de la source vidéo)
- 3. Projecteur
- 4. Haut-parleur externe ou système de sonorisation
- 5. Ordinateur

#### **Mise sous et hors tension du projecteur**

- 1. Retirez le cache de l'objectif du projecteur.
- 2. Appuyez sur la touche Power de la télécommande ou du panneau de commande. Le témoin d'alimentation s'allume en vert.

Si un ordinateur ou un appareil vidéo est connecté, le signal d'ordinateur ou vidéo sera projeté.

Patientez environ 30 secondes pour obtenir une image correcte.

♦ **Avertissement:** *Ne regardez jamais à travers l'objectif du projecteur lorsque la lampe est allumée; la lumière intense peut causer des lésions oculaires. Ne jamais permettre aux enfants de regarder à travers l'objectif lorsque la lampe est allumée.*

Pour éteindre le projecteur et les périphériques, procédez dans l'ordre inverse. Après auovy éteint le projecteur, le ventilateur continuera de tourner, et le témoin clignotera en orange pendant environ 1 minute pour permettre au projecteur de refroidir.

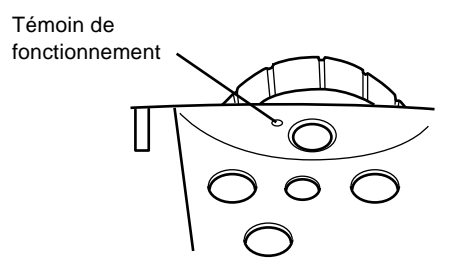

Le témoin cessera de clignoter (sera illuminé en orange) lorsque la phase de refroidissement sera terminée.

♦ **Remarque:** *Si vous le rallumez avant que le témoin de fonctionnement se soir arreri, la lampe peut être trop chaude et le projecteur ne s'allumera pas.*

#### **Mode veille**

Le mode veille permet de réduire la consommation d'électricité en éteignant automatiquement la lampe au terme d'une période d'inutilisation de 30 minutes. En mode veille, le témoin de fonctionnement du projecteur s'allume en orange et seul un circuit minimum du projecteur reste sous tension. Ceci permet de réduire la consommation d'électricité, de refroidir le projecteur et de prolonger la durée d'utilisation de la lampe. Lorsque le projecteur est en mode veille, vous pouvez appuyez sur la touche Power pour démarrer la projection d'images ou vous pouvez débranchez le cordon d'alimentation du projecteur.

## **Mise au point et positionnement de l'image**

Lorsqu'une image apparaît sur l'écran, vérifiez si elle est bien nette et si elle occupe toute la surface de l'écran.

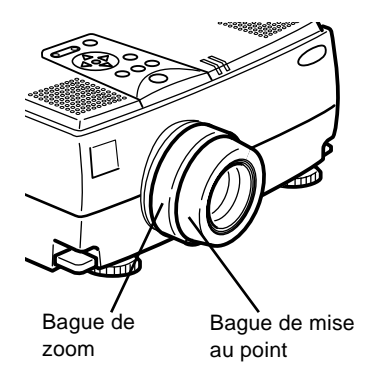

- Pour régler la netteté, tournez la bague de mise au point qui est la bague extérieure de l'objectif. Pour régler la taille de l'image, tournez la bague de zoom, à savoir la bague intérieure.
- Tournez la bague de zoom vers la droite pour agrandir l'image à l'écran ou dans le sens inverse pour la réduire.

Si vous désirez relever ou abaisser l'image à l'écran, rallongez ou raccourcissez un pied sous le projecteur.

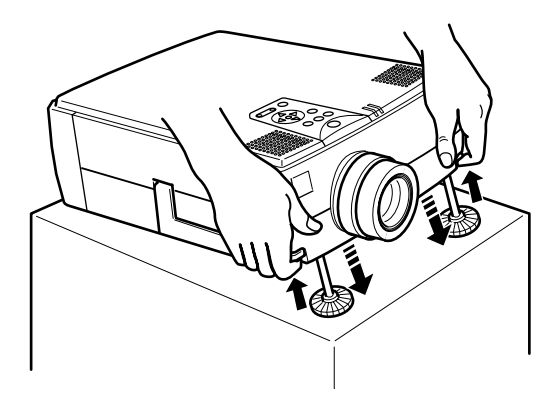

1. Placez-vous derrière le projecteur et soulevez la partie avant tout en levant le levier de réglage des pieds situé au dessus des pieds. Les pieds seront ainsi déverrouillés et pourront monter ou descendre librement. Empêchez le projecteur de retomber.

♦ **Attention:** *Ne manipulez pas le projecteur par l'objectif pour éviter tout risque d'endommagement.*

- 2. Lorsque vous levez le levier de réglage des pieds, faites monter ou descendre le projecteur jusqu'à ce que l'image soit correctement positionnée.
- 3. Relâchez le levier pour verrouiller les pieds dans leur nouvelle position.
- 4. Pour un réglage fin de la hauteur du projecteur, tournez les pieds dans le sens des aiguilles d'une montre pour augmenter la hauteur ou tournez-les dans le sens inverse des aiguilles d'une montre pour diminuer la hauteur.

#### **Touche Resize**

La touche Resize vous permet de choisir la méthode d'affichage pour certains types de signaux vidéo venant d'un ordinateur.

Pour les images jusqu'au format XGA (1024 x 768 pixels), ainsi que pour les images vidéo, il est possible de choisir entre l'affichage de la zone centrale de l'image projetée (affichage d'une fenêtre) et l'affichage complet de l'image projetée (affichage Resize).

Pour les images au format supérieur à XGA (1024 x 768 pixels), il est possible de choisir entre l'affichage d'une partie de l'image projetée (affichage d'une fenêtre) et l'affichage complet de l'image projetée (affichage Resize).

La touche Resize est sans effet pour une image au format XGA (1024 x 768 pixels).

#### **Commande du projecteur**

Vous pouvez généralement piloter le projecteur au moyen de la télécommande. Elle est dotée de touches permettant d'effectuer les opérations suivantes:

- Mettre sous/hors tension.
- Configuration automatique de l'écran ordinateur.
- Commuter entre les sources vidéo (Ordinateur 1, Ordinateur 2, Source Vidéo).
- Accéder aux menus afin de régler l'image, les modes audio et vidéo ou les paramètres d'affichage.
- Commander la fonction Resize.
- Commander le gel de l'affichage.
- Commander l'effacement de l'affichage.
- Régler le niveau de sortie audio.
- Commander les fonctions personnalisées.
- Déplacez le pointeur.

### **Utilisation de la Télécommande**

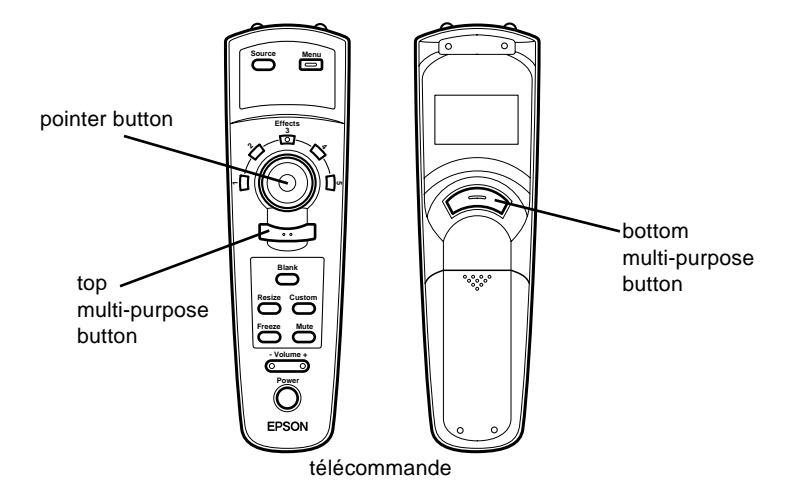

Pour utiliser la télécommande, dirigez-la toujours vers les récepteurs à l'avant et à l'arrière du projecteur.

Connectez le projecteur à votre ordinateur au moyen des câbles fournis avec le ELP Link III Kit, de manière à pouvoir utiliser la télécommande comme souris.

Pour utiliser la télécommande, dirigez-la toujours vers les récepteurs prévus à cet effet à l'avant du projecteur.

Vous pouvez utiliser la télécommande jusqu'à une distance de 10 mètres (33 pieds) du projecteur.

♦ **Remarque:** *Il se peut que le projecteur ne réponde pas à la télécommande dans les conditions suivantes : si la lumière ambiante est trop forte ; si un certain type de lumière fluorescente est présent ; si une source de lumière puissante (rayons directs du soleil) est dirigée sur le récepteur infrarouge ou si un autre appareil émettant des signaux infrarouges est présent (notamment un radiateur chauffant). Evitez ces situations pour pouvoir utiliser la télécommande ou commander le projecteur à partir d'un ordinateur.*

Outre la télécommande, vous pouvez piloter le projecteur à l'aide des touches du panneau de commande situées en haut du projecteur.

Ce tableau répertorie les fonctions de la télécommande.

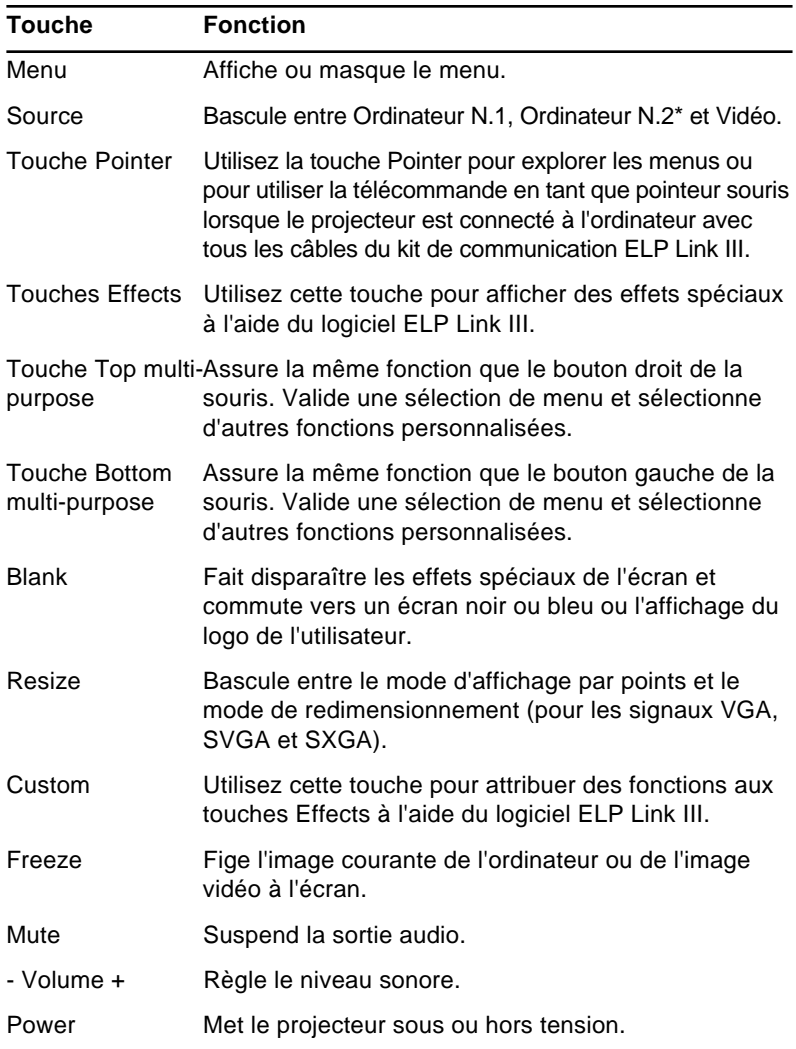

\* Lorsque le commutateur 2/5 BNC de l'ordinateur à l'arrière du projecteur est sur la position 5 BNC, la source utilisée est la source 5 BNC.

#### **Utilisation du panneau de commande**

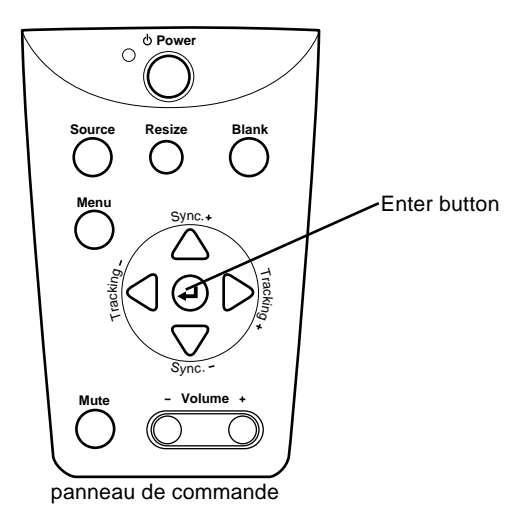

Vous pouvez utiliser le panneau de commande à la place de la télécommande pour commander le projecteur. Vous ne pouvez cependant programmer et accéder aux fonctions personnalisées qu'avec la télécommande.

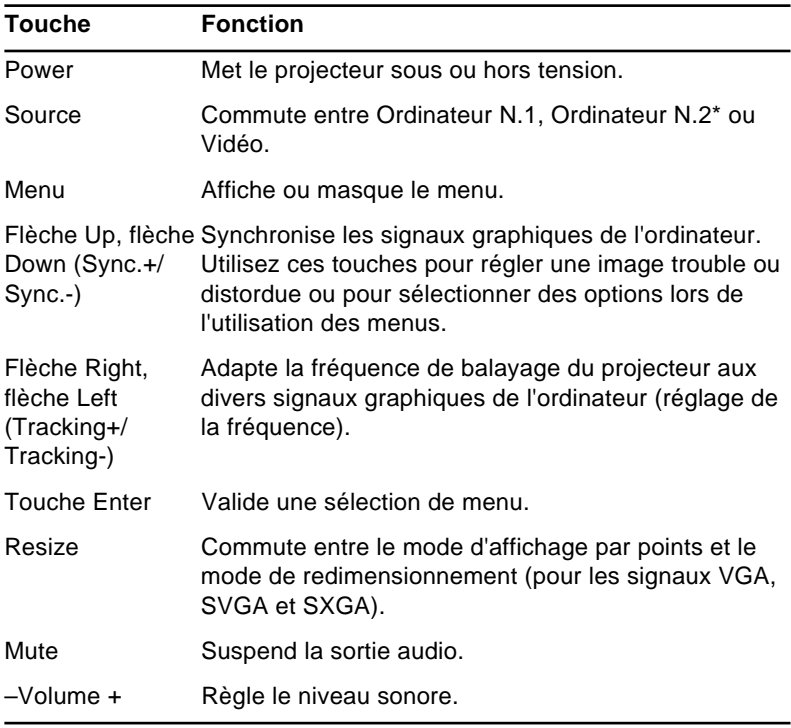

Ce tableau répertorie les fonctions du panneau de commande.

\* Lorsque le commutateur 2/5 BNC de l'ordinateur à l'arrière du projecteur est sur la position 5 BNC, la source utilisée est la source 5 BNC.

## **Témoins d'état du projecteur**

Les témoins de mise sous tension et de lampe situés au sommet du projecteur indiquent l'état de fonctionnement du projecteur.

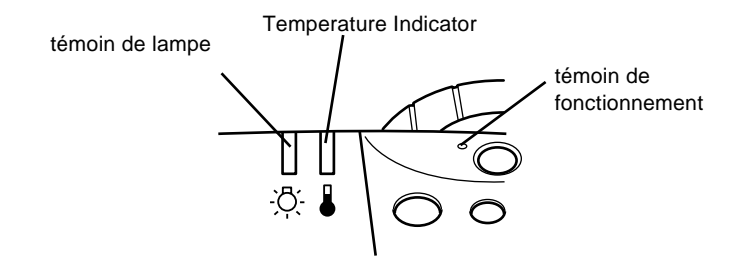

♦ **Attention:** *Un témoin rouge vous avertit de la présence d'un sérieux problème. Pour plus de détails sur la procédure à suivre lorsqu'un voyant s'allume, reportez-vous au chapitre 6 "Dépannage".*

### **Témoin de fonctionnement**

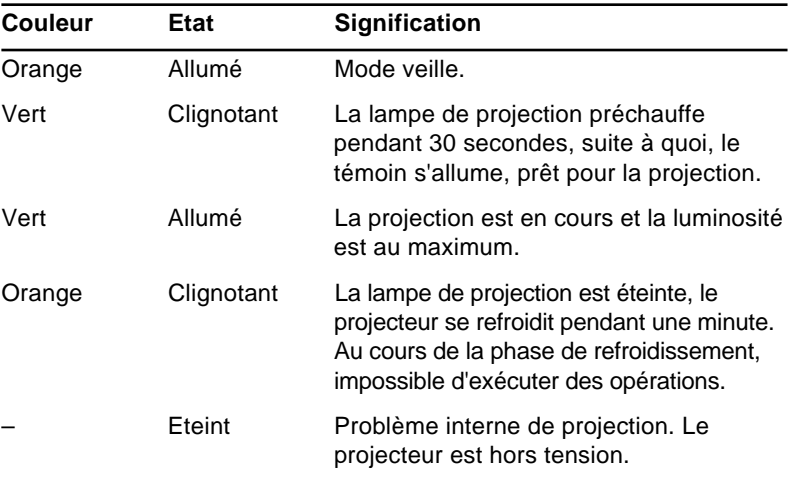

Indique l'état de la machine.

#### **Témoin de lampe**

Indique l'état de la lampe.

Lorsque le projecteur fonctionne correctement, ce témoin est éteint.

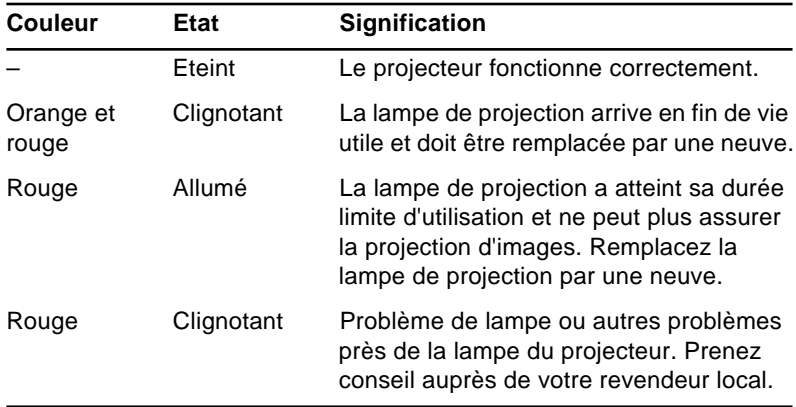

#### **Témoin de température**

Indique l'état de la température interne.

Lorsque le projecteur fonctionne correctement, ce témoin est éteint.

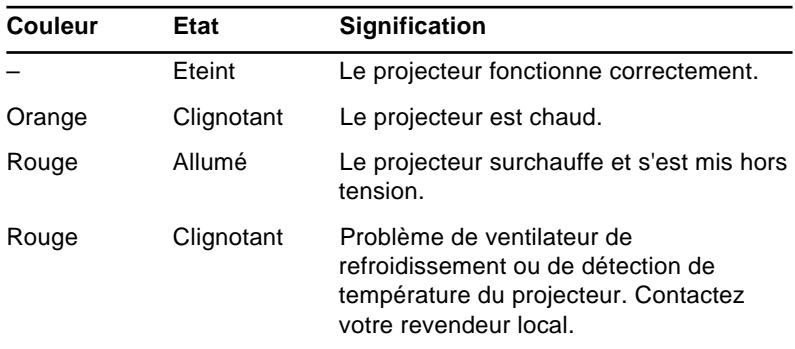

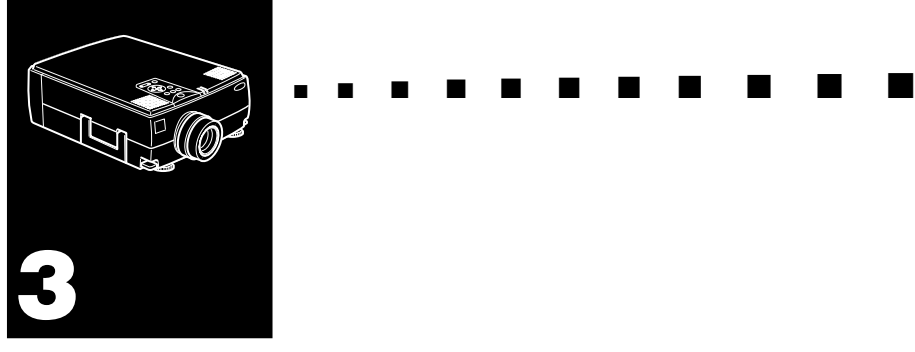

# **Utilisation des menus du projecteur**

- Les sept menus du projecteur vous permettent de contrôler le projecteur.
- Le menu Ordinateur contrôle l'image de l'ordinateur, notamment la luminosité et le contraste, lorsque l'ordinateur est la source de l'image.
- Le menu Vidéo contrôle l'image vidéo, notamment la luminosité, la saturation des couleurs, lorsque l'image est de source vidéo, notamment un magnétoscope.
- Le menu Audio contrôle les fonctions audio, notamment le niveau sonore, la tonalité et le son 3D.
- Le menu Options vous permet de définir de nombreuses options de projection.
- Le menu Personnalisé attribue des fonctions à la touche Custom de la télécommande.
- Le menu A Propos affiche la durée de vie de la lampe, la fréquence, etc.
- Le menu Tout Réinit redonne à tous les paramètres leur valeur par défaut, fixée par le fabricant.

## **Accès au menu principal**

Vous pouvez accéder aux menus du projecteur par le panneau de commande ou la télécommande.

Pour afficher le menu principal, appuyez sur la touche Menu. Le menu principal apparaît :

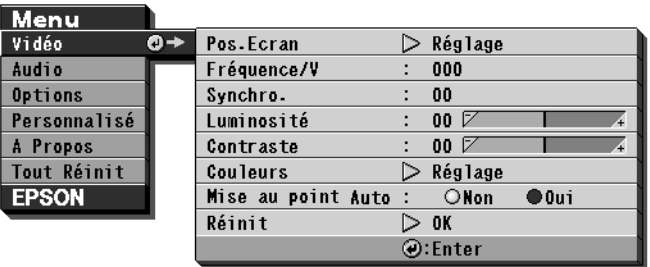

Appuyez de nouveau sur la touche Menu pour masquer le menu.

## **Modification des paramètres d'un menu**

Pour modifier un paramètre de menu :

1. Appuyez sur la touche Menu du panneau de commande ou de la télécommande pour afficher le menu principal.

2. Appuyez sur la flèche Up ou la flèche Down (panneau de commande) ou sur la partie supérieure ou inférieure de la touche Pointer (télécommande) pour faire défiler les différents menus.

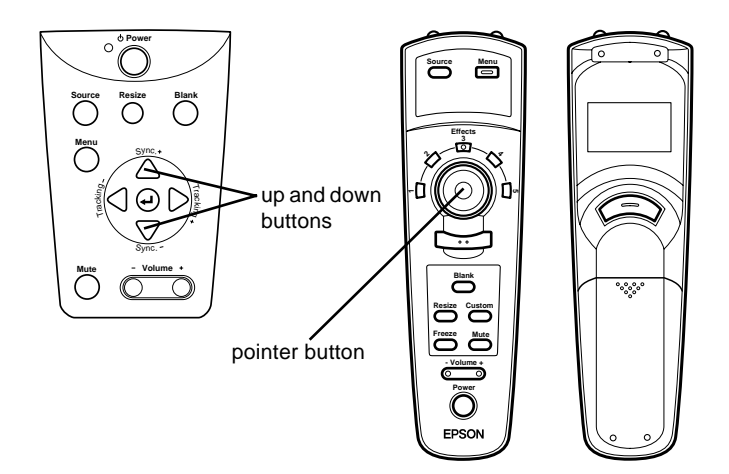

3. Appuyez sur la touche Enter (panneau de commande) ou sur la touche Top ou Bottom multi-purpose (télécommande) pour afficher un sous-menu.

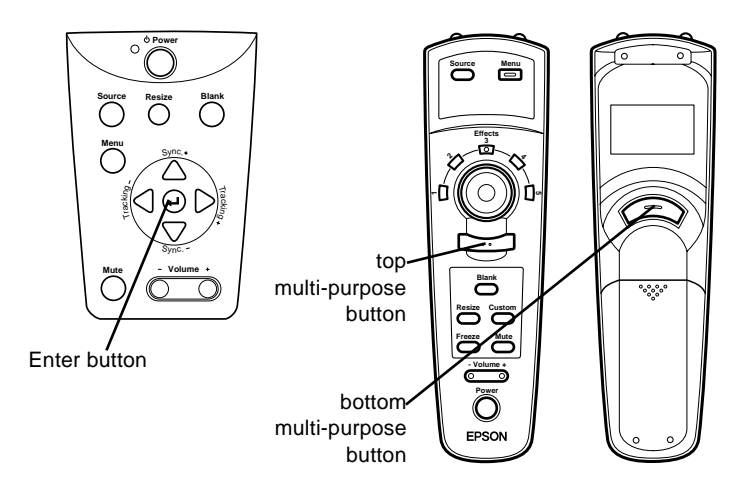

Un sous-menu similaire au suivant apparaît.

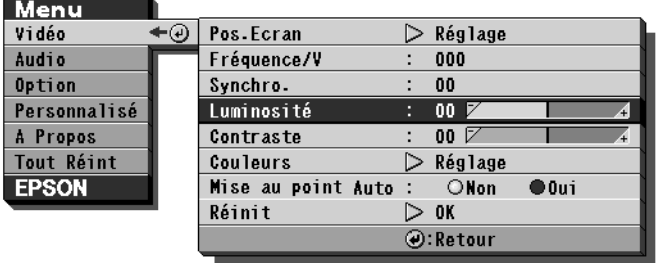

♦ **Remarque:** *Les sous-menus varient selon la source utilisée (source ordinateur ou vidéo).*

- 4. Appuyez sur la flèche Up ou la flèche Down (panneau de commande) ou sur la partie supérieure ou inférieure de la touche Pointer (télécommande) pour faire défiler les différents menus.
- 5. Appuyez sur la flèche Left ou la flèche Right (panneau de commande) ou sur la partie droite ou gauche de la touche Pointer (télécommande) pour modifier le paramètre.
- 6. Une fois la modification du paramètre terminée, appuyez sur la touche Menu pour masquer le menu ou appuyez sur la touche Enter pour revenir au menu principal. Les modifications sont automatiquement enregistrées.

## **Options de menu**

Les menus suivants sont décrits dans cette section :

- Menu Vidéo (source image = ordinateur)
- Menu Vidéo (source image = vidéo)
- Menu Audio
- Menu Options
- Menu Personnalisé
- Menu A propos
- Menu Tout Réinit

### **Menu Vidéo (source image = ordinateur)**

Le menu Vidéo vous permet de régler l'image projetée. Les options suivantes sont disponibles lorsque la source de l'image est un ordinateur.

♦ **Remarque:** *L'ordinateur doit être connecté et sous tension et la source de l'image doit être Ordinateur sur le projecteur pour pouvoir accéder à ces options de menu.*

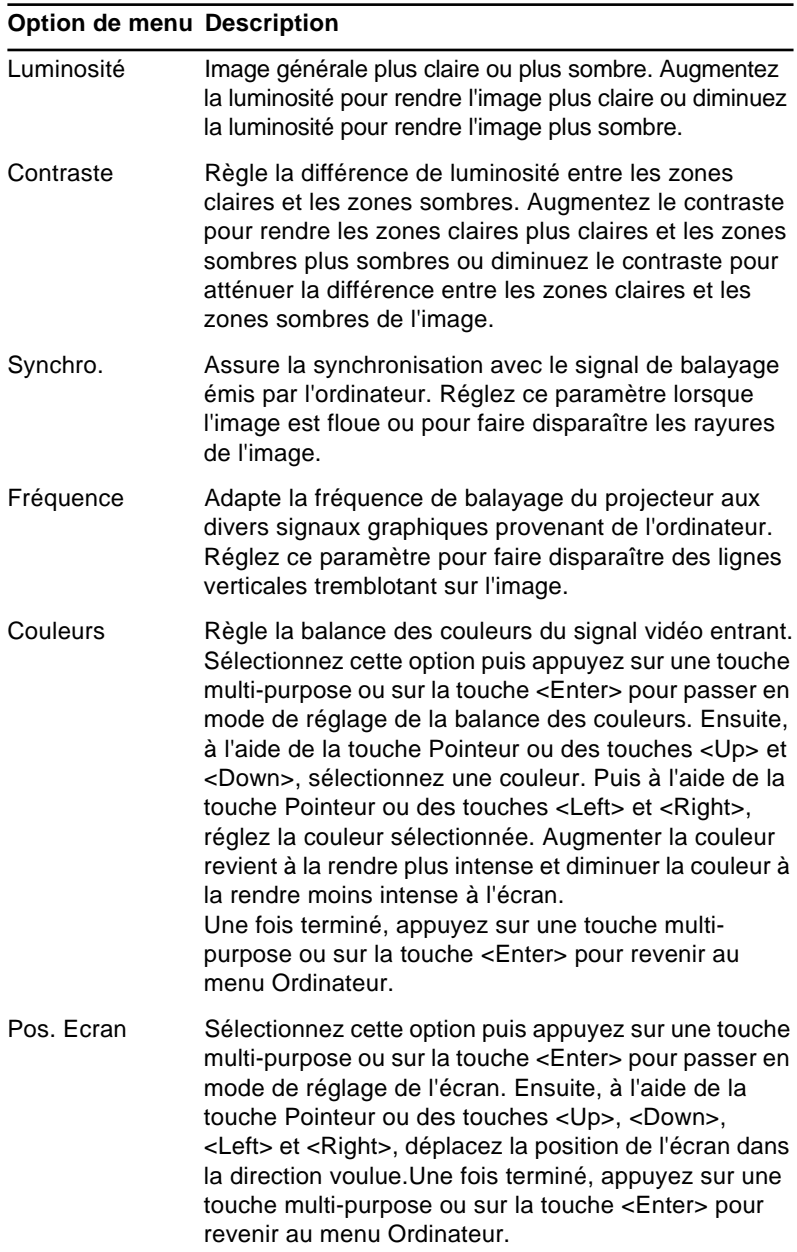

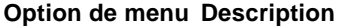

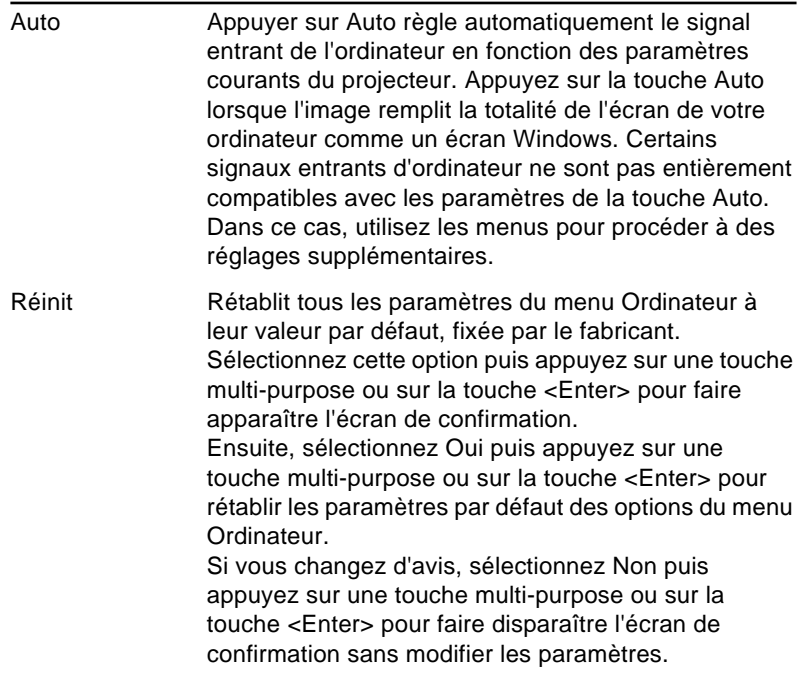

#### **Menu Vidéo (source image = vidéo)**

Le menu Vidéo vous permet de régler l'image projetée. Les options suivantes sont disponibles lorsque la source de l'image est une source vidéo.

♦ **Remarque:** *La source vidéo (notamment un magnétoscope ou un caméscope) doit être connectée et en marche et la source de l'image doit être Vidéo sur le projecteur pour pouvoir accéder à ces options de menu.*

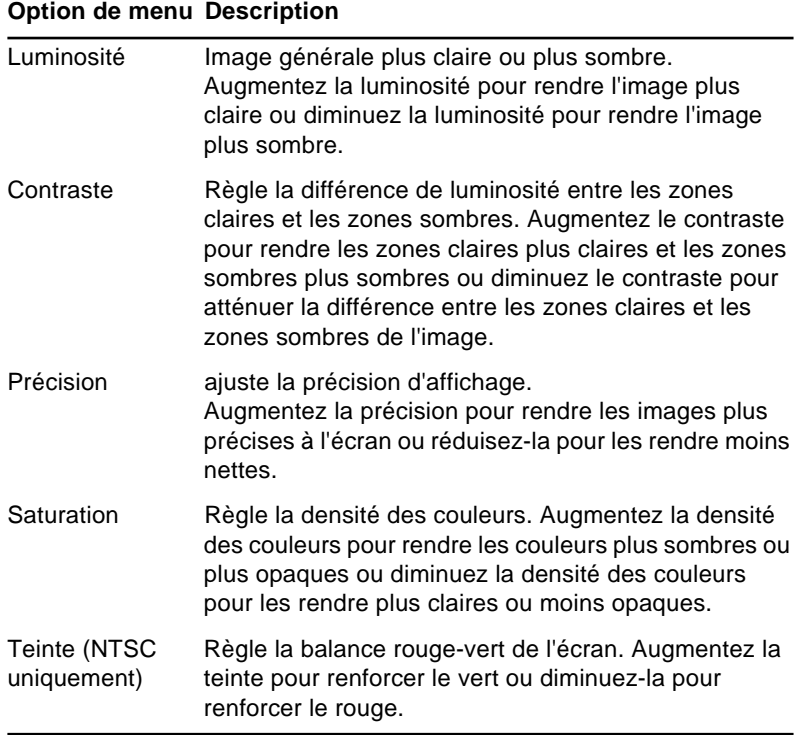

#### Auto Spécifie le type de signal vidéo. Normalement, ce paramètre doit rester sur Auto pour assurer la détection automatique du type de signal vidéo. Si la sélection automatique est impossible pour quelque raison que ce soit, utilisez ce menu pour spécifier manuellement le type de signal NTSC, NTSC 4.43, PAL, MPAL, NPAL, PAL (60 Hz) ou SECAM. Réinit Rétablit tous les paramètres de menu Vidéo à leur valeur par défaut, fixée par le fabricant. Sélectionnez cette option puis appuyez sur une touche multi-purpose ou sur la touche <Enter> pour faire apparaître l'écran de confirmation. Ensuite, sélectionnez Oui puis appuyez sur une touche multi-purpose ou sur la touche <Enter> pour rétablir les paramètres par défaut du menu Vidéo. Si vous changez d'avis, sélectionnez Non puis appuyez sur une touche multi-purpose ou sur la touche <Enter> pour faire disparaître l'écran de confirmation sans modifier les paramètres. **Option de menu Description**

#### **Menu Audio**

Le menu Audio vous permet d'effectuer des réglages relatifs au son.

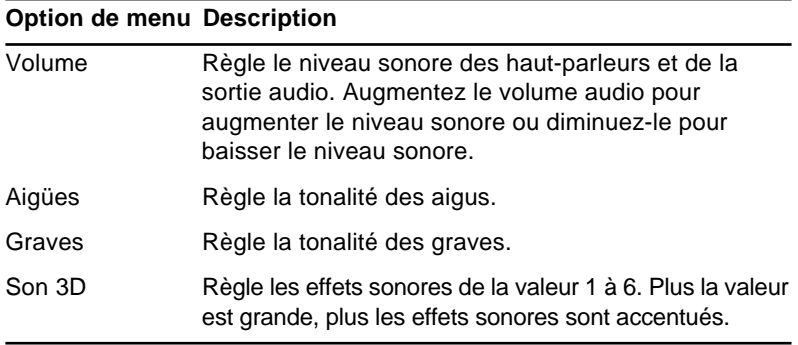

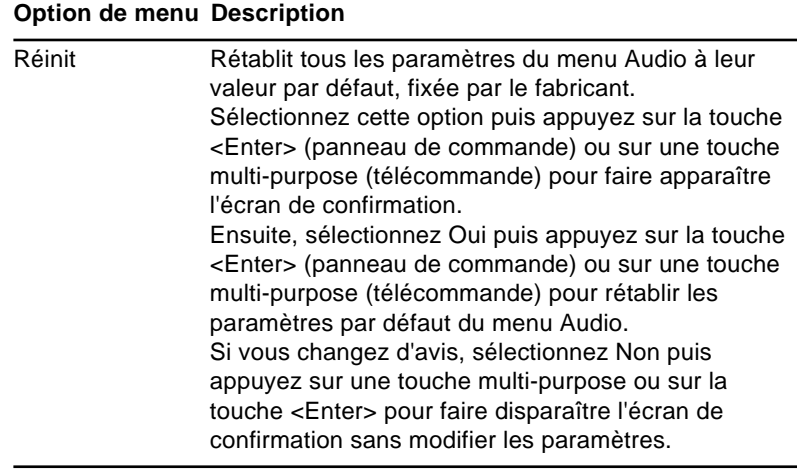

#### **Menu Options**

Le menu Options vous permet d'effectuer des réglages de base qui ne doivent normalement pas être modifiés.

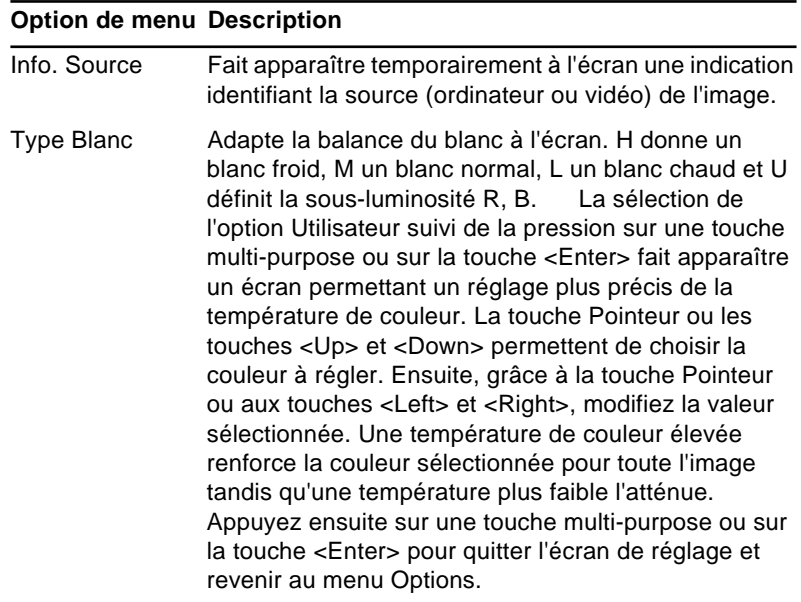
#### **Option de menu Description**

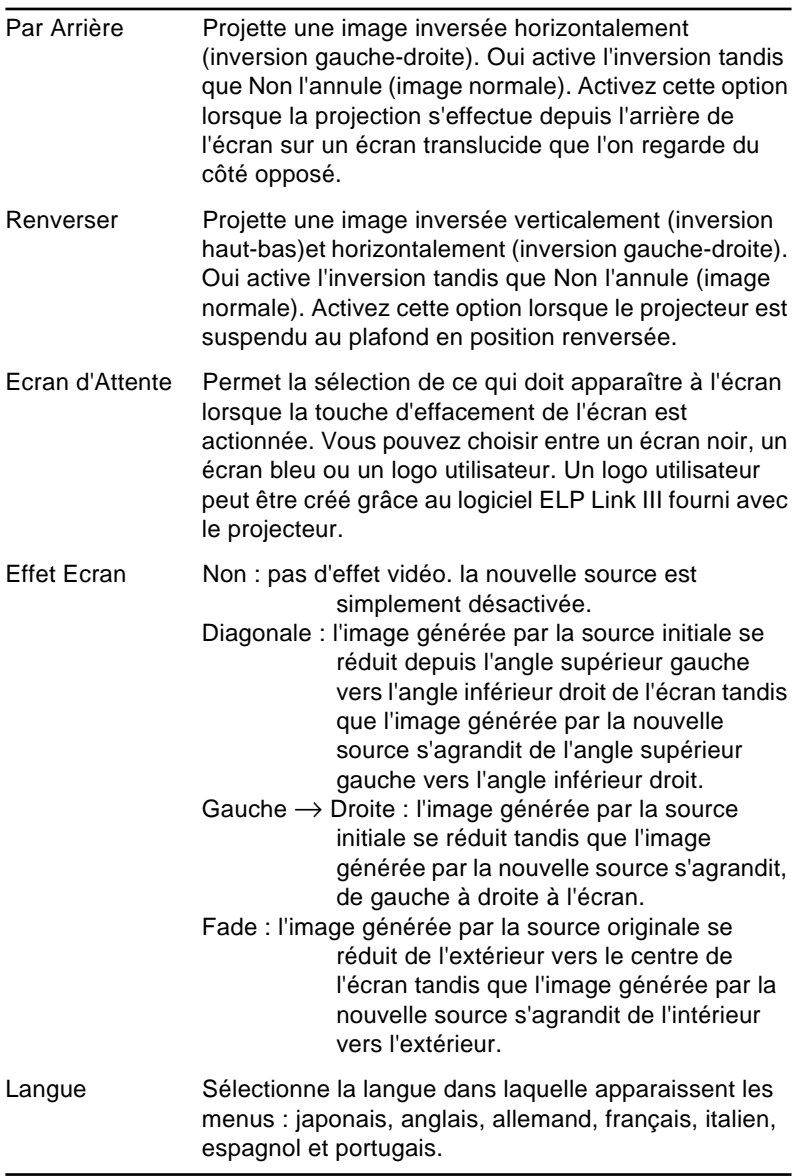

#### **Option de menu Description**

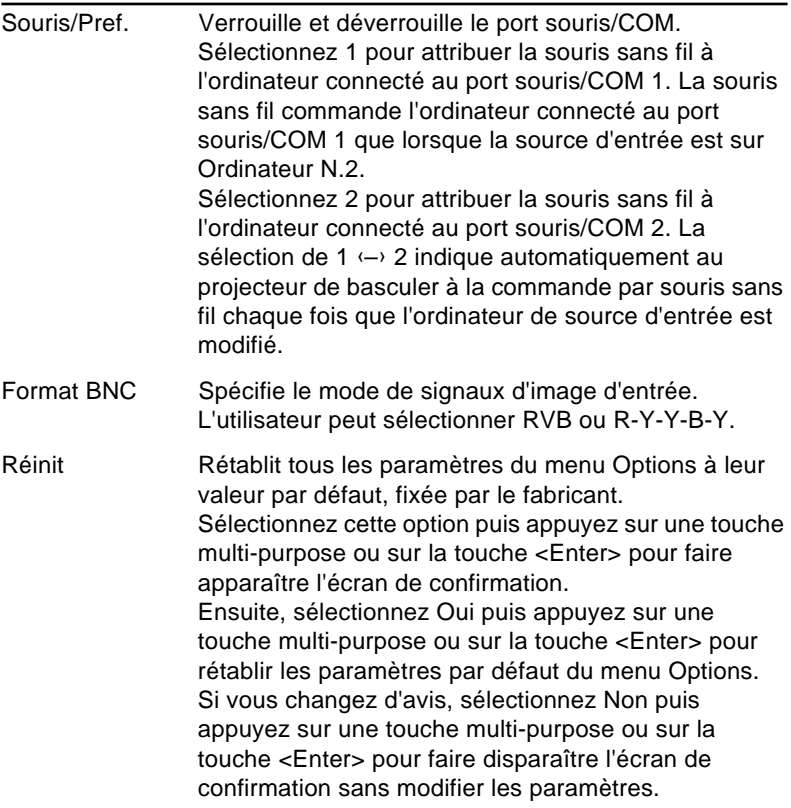

### **Menu Personnalisé**

Le menu Personnalisé vous permet de sélectionner des fonctions spéciales, comme le zoom, l'aperçu et les effets de ralenti. A l'inverse des autres menus qui utilisent la touche <Enter> pour sélectionner une option de menu, le menu Personnalisé nécessite l'utilisation de la touche Custom pour la sélection d'une de ses options.

La touche Custom se trouve sur la partie inférieure de la télécommande.

Pour ouvrir le menu Personnalisé, appuyez sur la touche multi-purpose ou sélectionnez Personnalisé dans le menu principal. Zoom est surligné et le mot Choisi s'affiche à la suite. Reportez-vous au tableau suivant pour la description des différentes fonctions.

Pour modifier les paramètres Mode Aperçu et Mode Ralenti, sélectionnez la fonction requise puis appuyez sur la touche Top multi-purpose.

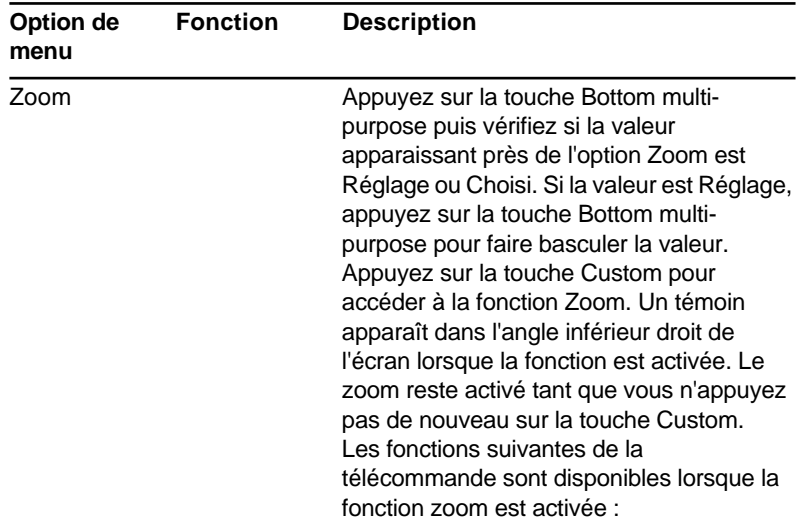

Les fonctions du menu Personnalisé sont :

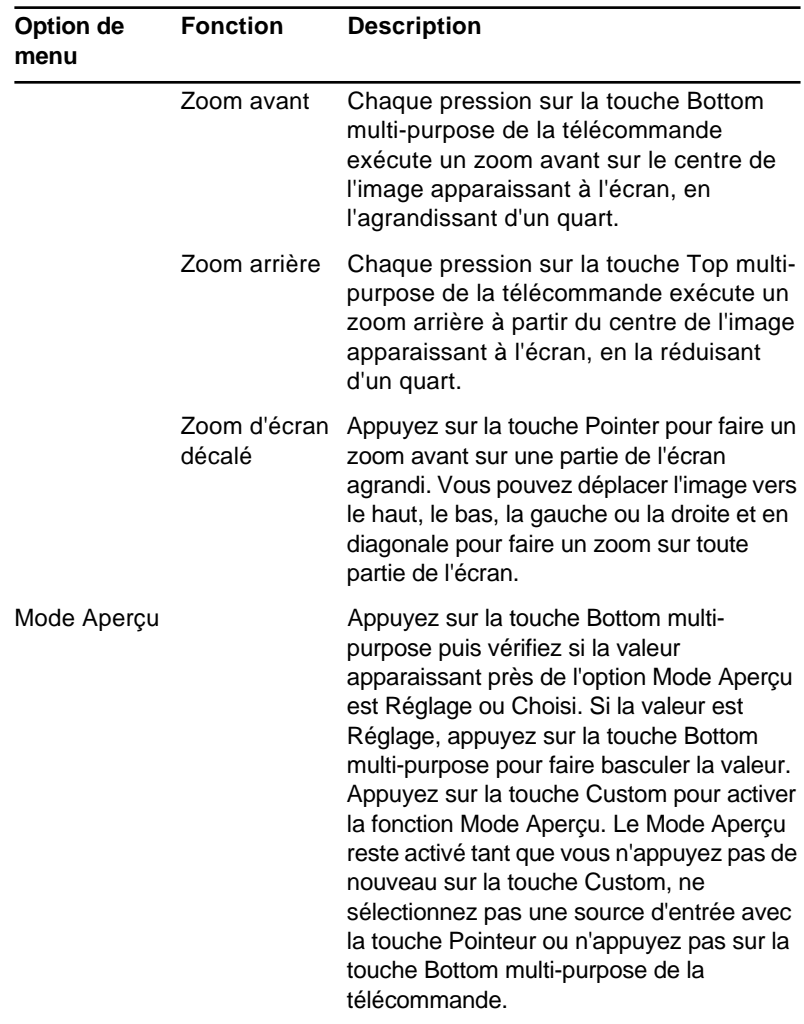

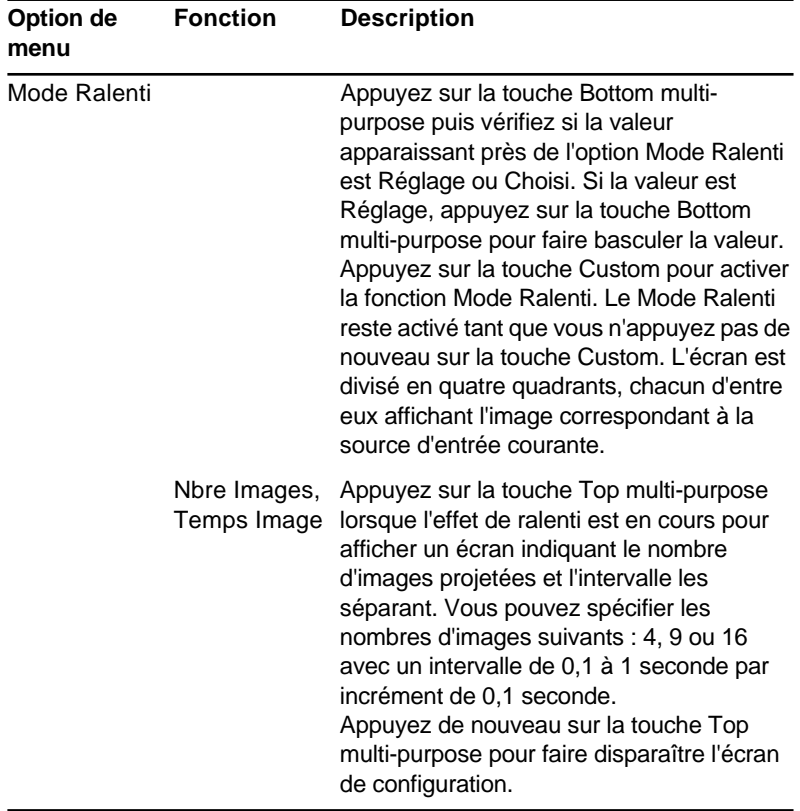

#### **Menu A Propos**

Le menu A Propos affiche les informations suivantes relatives au projecteur.

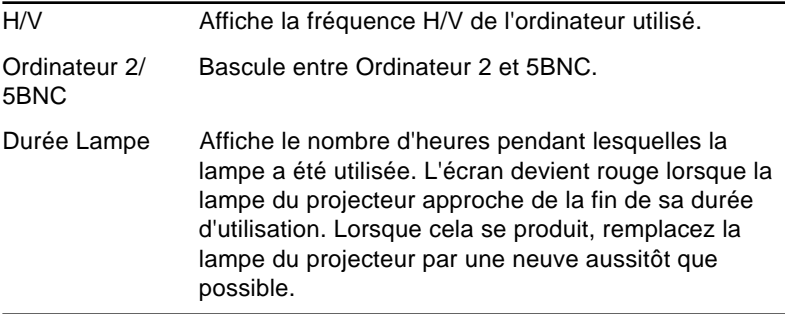

### **Menu Tout Réinit**

L'utilisation de cette commande rétablit tous les paramètres des menus à leur valeur par défaut, fixée par le fabricant.

Lorsque vous exécutez cette commande, le menu OSD disparaît de l'écran et "Tout Réinit" clignote au centre de l'écran.

Sélectionnez cette option puis appuyez sur une touche multipurpose ou sur la touche <Enter> pour afficher l'écran de confirmation.

Ensuite, sélectionnez Oui puis appuyez sur une touche multipurpose ou sur la touche <Enter> pour rétablir tous les paramètres de menu.

Si vous changez d'avis, sélectionnez Non puis appuyez sur une touche multi-purpose ou sur le bouton <Enter> pour faire disparaître l'écran de confirmation sans modifier les paramètres.

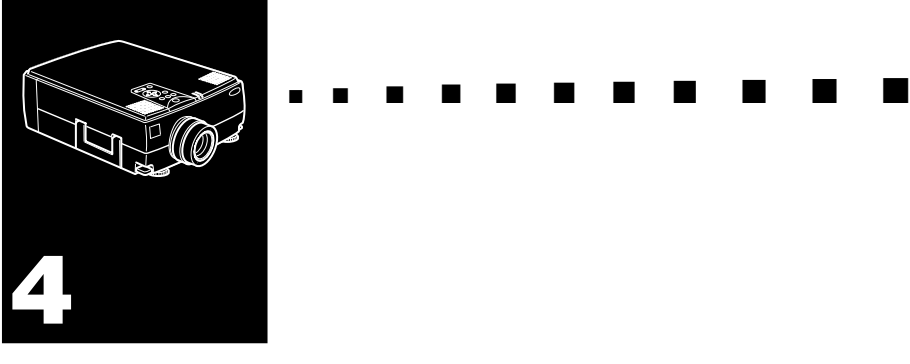

# **Utilisation du logiciel ELP Link III**

Le logiciel ELP Link III est un utilitaire pouvant être exécuté à partir d'un ordinateur de bureau ou d'un ordinateur portable pour commander les fonctionnalités de projecteur et configurer les touches d'effets spéciaux de la télécommande.

# **Installation du logiciel**

Le logiciel ELP Link III peut être utilisé sous les systèmes d'exploitation suivants :

- Windows 3.1/95
- Windows NT
- Macintosh OS System (à partir de la version 7)

## **Connexion des câbles nécessaires**

Avant d'installer le logiciel, assurez-vous que le projecteur est correctement connecté à l'ordinateur. Pour plus de détails sur l'installation des câbles série et souris nécessaires afin d'utiliser le logiciel Link III, reportez-vous au chapitre 1 "Installation".

## **Installation du logiciel sous Windows 3.1**

Procédez aux étapes suivantes pour installer le logiciel pour Windows 3.1/95.

- 1. Introduisez la disquette d'installation du logiciel ELP Link III pour Windows 3.1/95 dans le lecteur de disquettes (A: ou B: selon le cas).
- 2. Cliquez sur le menu Fichier du Gestionnaire de programmes de Windows puis cliquez sur Exécuter. La boîte de dialogue Exécuter apparaît.

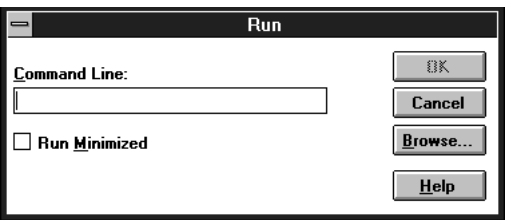

- 3. Tapez A:\SETUP (ou B:\SETUP selon le cas) puis appuyez sur Entrée ou cliquez sur OK. L'introduction du logiciel ELP Link III s'affiche.
- 4. Appuyez sur C pour continuer.
- 5. Pour accepter l'emplacement par défaut de l'installation du logiciel, appuyez sur C pour continuer. Dans le cas contraire, entrez un nouveau nom de répertoire puis appuyez sur C.
- 6. Le logiciel ELP Link III communique avec le projecteur par le port de communications série (COM) de l'ordinateur. Spécifiez le port COM à utiliser puis appuyez sur C pour continuer (dans la plupart des cas, l'ordinateur utilise COM1).
- 7. Un résumé d'informations, indiquant la quantité d'espace libre sur le disque dur nécessaire pour exécuter ce logiciel et l'espace libre disponible, s'affiche à l'écran. Si l'espace libre disponible est suffisant, appuyez sur C. Dans le cas contraire, appuyez sur Q (Quitter) pour libérer de l'espace disque puis recommencez l'installation à partir de l'étape 1.
- 8. Une invite s'affiche pour créer le répertoire d'installation spécifié à l'étape 5. Appuyez sur O (Oui).

# **Installation du logiciel sous Windows 95**

Procédez aux étapes suivantes pour installer le logiciel ELP Link III pour Windows 3.1/95.

- 1. Introduisez la disquette d'installation du logiciel ELP Link III pour Windows 3.1/95 dans le lecteur de disquettes (A: ou B: selon le cas).
- 2. Cliquez sur Démarrer.

3. Cliquez sur l'option de menu Exécuter. La boîte de dialogue Exécuter apparaît :

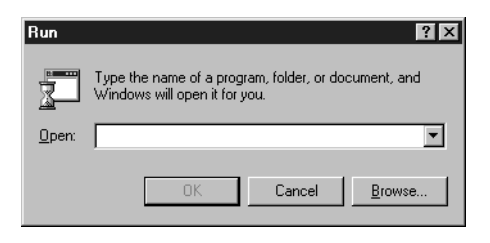

- 4. Tapez A:\SETUP (ou B:\SETUP selon le cas) puis appuyez sur Entrée ou cliquez sur OK. L'introduction du logiciel ELP Link III s'affiche.
- 5. Appuyez sur C pour continuer.
- 6. Pour accepter l'emplacement par défaut de l'installation du logiciel, appuyez sur C pour continuer. Dans le cas contraire, entrez un nouveau nom de répertoire puis appuyez sur C.
- 7. Le logiciel ELP Link III communique avec le projecteur par le port de communications série (COM) de l'ordinateur. Spécifiez le port COM à utiliser puis appuyez sur C pour continuer (dans la plupart des cas, l'ordinateur utilise COM1).
- 8. Un résumé d'informations, indiquant la quantité d'espace libre sur le disque dur nécessaire pour exécuter ce logiciel et l'espace libre disponible, s'affiche à l'écran. Si l'espace libre disponible est suffisant, appuyez sur C. Dans le cas contraire, appuyez sur Q (Quitter) pour libérer de l'espace disque puis recommencez l'installation à partir de l'étape 1.
- 9. Une invite s'affiche pour créer le répertoire d'installation spécifié à l'étape 6. Appuyez sur O (Oui).

#### **Installation du logiciel sous Windows NT**

Procédez aux étapes suivantes pour installer le logiciel ELP Link III sous Windows NT.

- 1. Introduisez la disquette d'installation du logiciel ELP Link III pour Windows NT dans le lecteur de disquettes (A: ou B: selon le cas).
- 2. Pour l'installation, reportez-vous aux étapes de la procédure sous Windows 3.1 et Windows 95.
- 3. Le logiciel ELP Link III communique avec le projecteur par le port de communications série (COM) de l'ordinateur. Spécifiez le port COM à utiliser puis appuyez sur C pour continuer (dans la plupart des cas, l'ordinateur utilise COM1).

#### **Installation du logiciel sous Macintosh OS System (à partir de la version 7)**

Procédez aux étapes suivantes pour installer le logiciel ELP Link III sur un Macintosh.

- 1. Introduisez la disquette d'installation du logiciel ELP Link III pour Macintosh dans le lecteur de disquettes.
- 2. Copiez le dossier ELP III de la disquette sur votre disque dur par la méthode glisser-déplacer. Redémarrez ensuite le système pour pouvoir utiliser le logiciel ELP Link III.
	- Lors de l'installation du logiciel ELP Link III, créez un nouveau dossier et précisez le lecteur à utiliser.
	- Pour plus de détails, reportez-vous au manuel d'utilisation Macintosh.

# **Lancement du logiciel**

- 1. Cliquez deux fois sur l'icône de programme ELP Link III dans le groupe de programmes ELP Link III de Windows 3.x ou dans le dossier ELP Link III de Mac OS ou sélectionnez ELP Link III du menu Programmes de Windows 95. L'icône de programme ELP Link III apparaît minimisée en bas de l'écran.
- 2. Pour Windows NT, reportez-vous à Windows 3.x ou Windows 95.
- 3. Cliquez deux fois sur l'icône de programme ELP Link III. La boîte de dialogue principale du logiciel ELP Link III s'affiche.

# **Utilisation du logiciel**

Le logiciel ELP Link III peut être utilisé pour :

- personnaliser les touches Effects de la télécommande.
- commander les fonctions standard et spéciales du projecteur.

#### **Personnalisation des touches Effects de la télécommande**

Vous pouvez attribuer des fonctions aux touches Effects de la télécommande permettant d'exécuter des opérations spéciales, notamment tracer des formes sur l'image projetée ou modifier la forme du curseur.

**Remarque:** Le logiciel ELP Link III ne fonctionne que lorsque *le projecteur est sous tension et connecté au port série de l'ordinateur.*

# **Description des fonctions et usage**

La liste de fonctions de gauche de la boîte de dialogue principale du logiciel ELP Link III répertorie les fonctions disponibles pouvant être attribuées à une touche Effects. Pour l'attribution des fonctions, reportez-vous à la page 67.

La table suivante décrit ces fonctions et la manière de les utiliser.

♦ **Remarque:** *Pour pouvoir utiliser les touches Effects, le logiciel ELP Link III doit être lancé et l'ordinateur doit être connecté au projecteur.*

| <b>Fonction</b> | <b>Description et usage</b>                                                                                                    |
|-----------------|----------------------------------------------------------------------------------------------------|
| Line            | Trace des lignes droites à l'écran.<br>Appuyez sur la touche Effects associée à cet effet puis<br>appuyez une fois sur la touche Bottom multi-purpose pour<br>définir le point de départ de la ligne. Déplacez le curseur à<br>l'aide de la touche Pointer de la télécommande puis<br>appuyez deux fois sur la touche Bottom multi-purpose<br>pour définir le point d'arrêt de la ligne.                                       |
| Ellipse         | Trace des ellipses (formes ovales).<br>Appuyez sur la touche Effects associée à cet effet puis<br>appuyez une fois sur la touche Bottom multi-purpose pour<br>définir la position de l'une des extrémités de l'ellipse.<br>Déplacez le curseur à l'aide de la touche Pointer de la<br>télécommande puis appuyez deux fois sur la touche<br>Bottom multi-purpose pour définir la position de l'autre<br>extrémité de l'ellipse. |
| Square          | Trace des carrés.<br>Appuyez sur la touche Effects associée à cet effet puis<br>appuyez une fois sur la touche Bottom multi-purpose pour<br>définir la position d'un des angles du carré. Déplacez le<br>curseur à l'aide de la touche Pointer de la télécommande<br>puis appuyez deux fois sur la touche Bottom multi-purpose<br>pour définir la position d'un autre angle du carré.                                          |
| Bar             | Trace une barre horizontale ou une barre verticale.<br>Vous pouvez utiliser cette fonction pour surligner une<br>partie de l'écran par une barre horizontale ou une barre<br>verticale.<br>Appuyez sur la touche Effects associée à cet effet puis<br>déplacez la barre à l'aide de la touche Pointer de la<br>télécommande. Appuyez sur la touche Bottom multi-<br>purpose pour verrouiller la position de la barre.          |

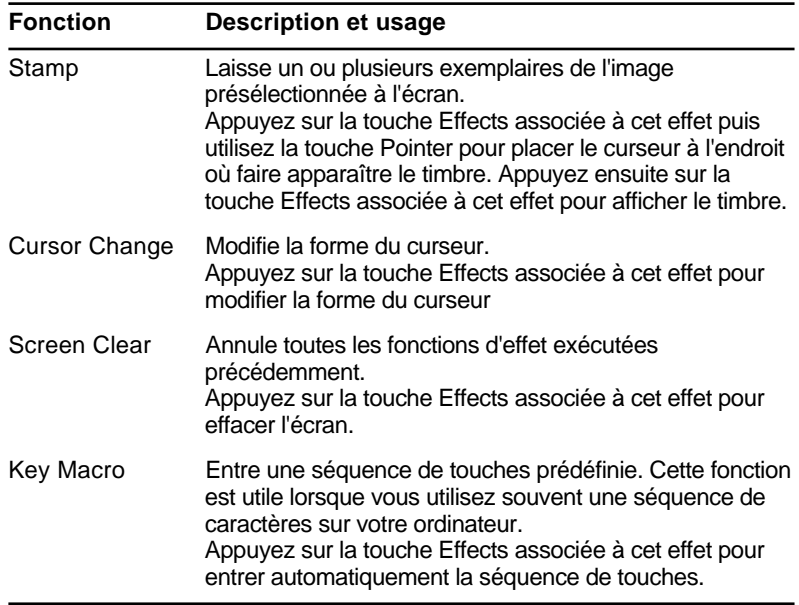

#### **Attribution des fonctions**

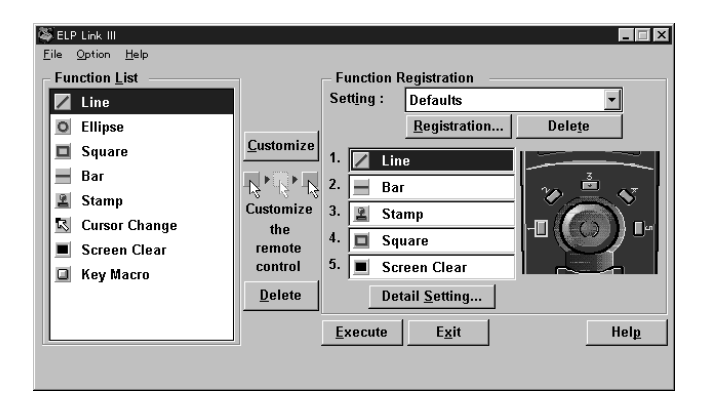

Il existe trois façons d'attribuer une fonction à chacune des cinq touches Effects de la télécommande.

- Faites glisser-déplacer une fonction de la liste des fonctions à la touche Effects à personnaliser.
- Cliquez sur une fonction dans la liste des fonctions, cliquez sur le numéro de la touche Effects à personnaliser puis cliquez sur Customize.
- Sélectionnez la fonction dans la liste des fonctions puis appuyez sur la touche Effects de la télécommande.

## **Configuration des options Effects**

Une fois les fonctions attribuées à une ou plusieurs touches Effects, vous pouvez spécifier des options détaillées pour chaque fonction.

Pour configurer des options détaillées, cliquez sur Detail Setting. Une boîte de dialogue similaire à la suivante apparaît (les options et onglets affichés varient selon les fonctions attribuées aux touches Effects).

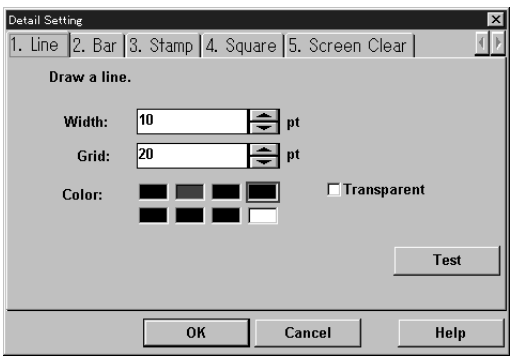

Cliquez sur l'onglet de la fonction à définir puis configurez-la.

■ ■ ■ ■ ■ ■ Pour tester chaque paramètre, cliquez sur le bouton Test puis cliquez le bouton gauche de la souris pour démarrer et arrêter chaque paramètre. Pour interrompre le test, cliquez le bouton droit de la souris (si vous utilisez la télécommande en tant que souris, utilisez respectivement les touches Top et Bottom multi-purpose).

Pour enregistrer les modifications, cliquez sur le bouton OK.

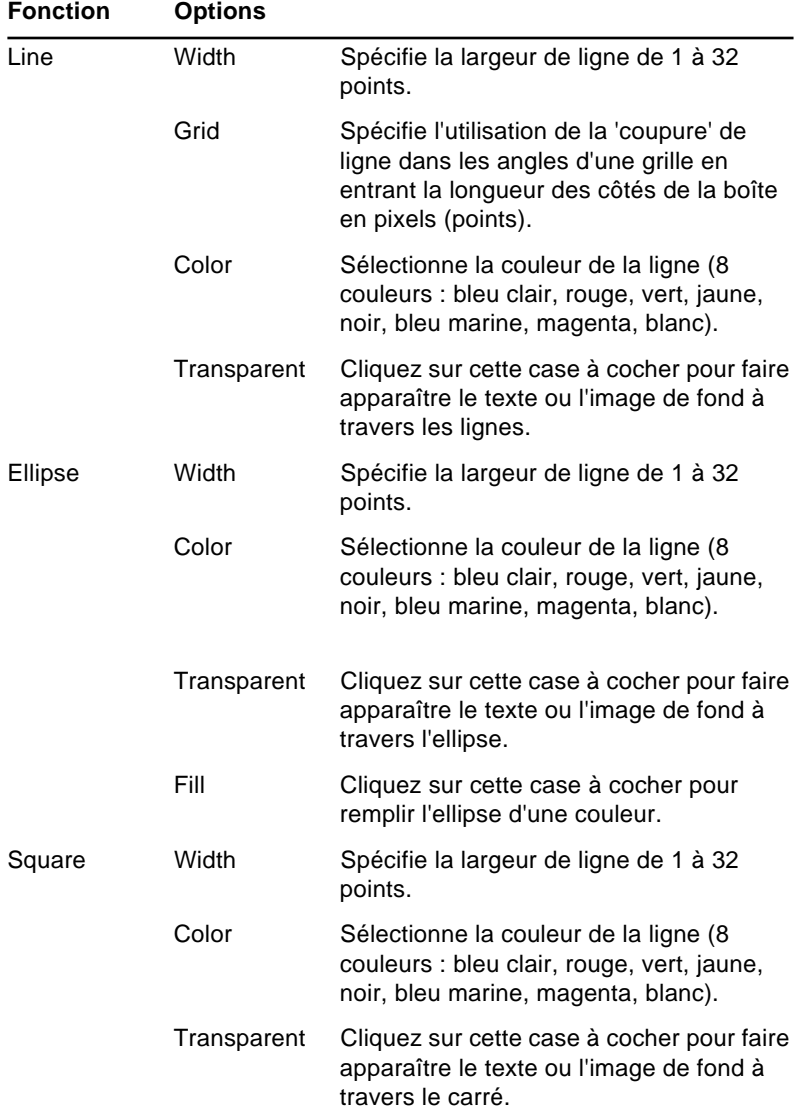

La table de la page suivante décrit les options disponibles pour chaque fonction.

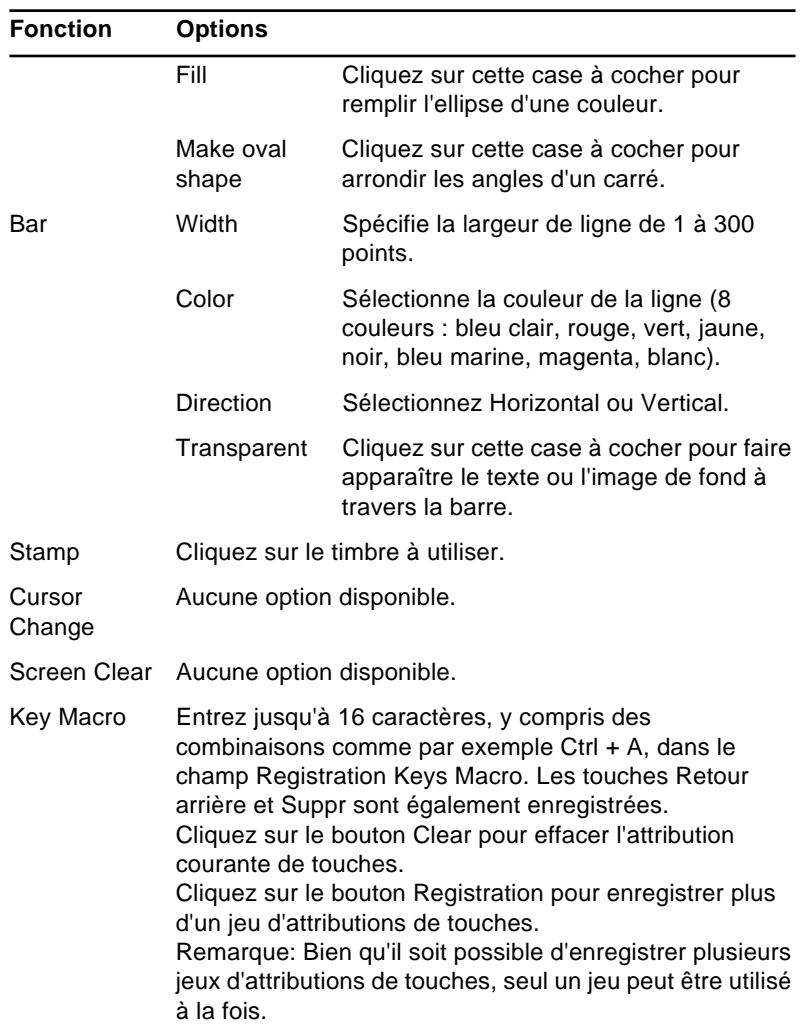

#### **Enregistrement et rappel des attributions de touche Effects**

Pour enregistrer des attributions de touche Effects, cliquez sur Execute.

Pour enregistrer plusieurs ensembles d'attribution de touche, cliquez sur Registration et donnez un nom à la configuration courante.

Pour rappeler un ensemble d'attributions enregistré, sélectionnez son nom dans le menu Setting.

Pour supprimer un ensemble d'attributions de la liste d'enregistrements, sélectionnez son nom puis cliquez sur Delete.

Pour quitter sans enregistrer les modifications, cliquez sur Exit.

### **Modification de l'attribution du port COM**

Si vous n'avez pas sélectionné le port COM

(communications) correct lors de la configuration du logiciel ou si vous avez modifié le port COM auquel le projecteur est connecté, vous pouvez modifier le paramètre du port COM à partir du logiciel ELP Link III.

Sélectionnez l'option COM Port du menu Option puis sélectionnez le nouveau port dans la liste fournie.

#### **Commande des fonctionnalités du projecteur**

Vous pouvez utiliser le logiciel ELP Link III pour commander le fonctionnalités suivantes :

- Projector Controls (commandes du projecteur)
- Test Pattern (test de mire)
- Color Properties (propriétés des couleurs)

## **Affichage de la fenêtre Projector Set**

- 1. Cliquez deux fois sur l'icône de programme ELP Link III dans le groupe de programmes ELP Link III de Windows 3.x ou dans le dossier ELP Link III de Mac OS ou sélectionnez ELP Link III du menu Programmes de Windows 95. L'icône de programme ELP Link III apparaît minimisé en bas de l'écran.
- 2. Cliquez deux fois sur l'icône de programme ELP Link III. La boîte de dialogue principale ELP Link III s'affiche.

3. Sélectionnez l'option Projector Control du menu Options. La fenêtre Projector Set apparaît.

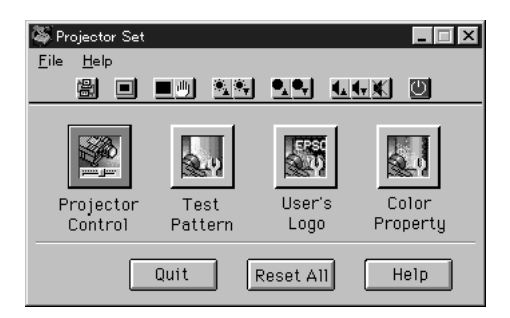

### **Utilisation de la barre d'outils Quick Change**

Pour modifier rapidement les paramètres de base du projecteur, cliquez sur un des boutons de barre d'outils décrits ci-dessous :

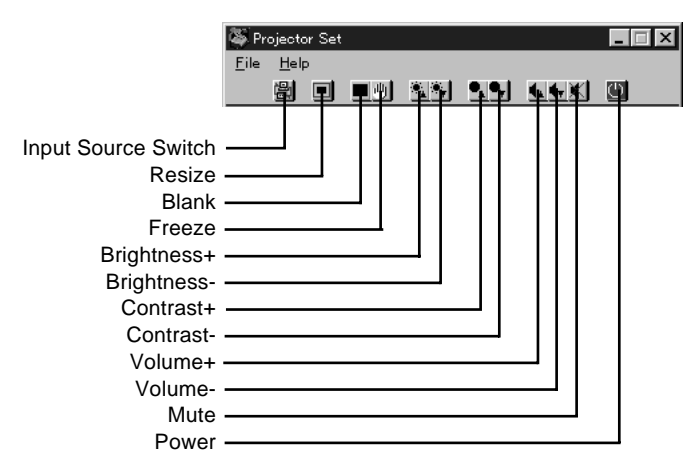

\* bascule à Computer 1, Computer 2(5BNC) ou source Video. Lorsque le commutateur Computer 2/5BNC à l'arrière du projecteur est en position 5BNC, la source est 5BNC.

# **Modification des paramètres du projecteur**

1. Cliquez sur Projector Control de la boîte de dialogue Projector Set.

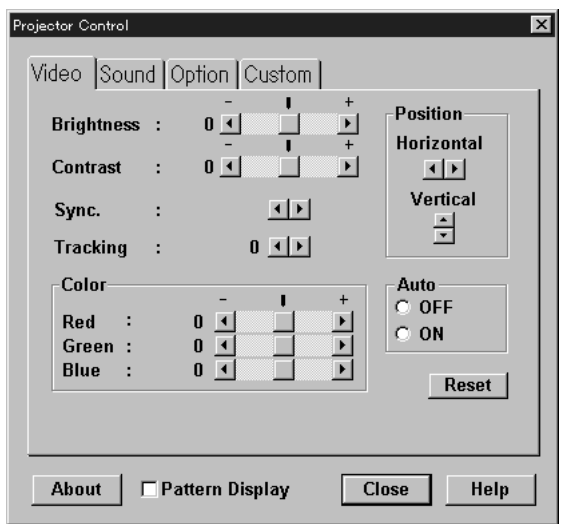

- 2. Cliquez sur l'onglet correspondant aux paramètres à modifier.
- 3. Modifiez une ou plusieurs des options suivantes.

#### **Onglet Computer**

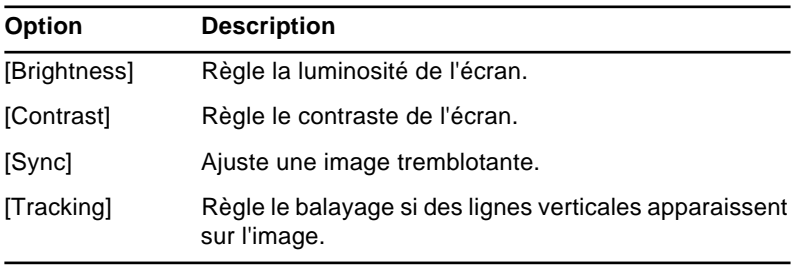

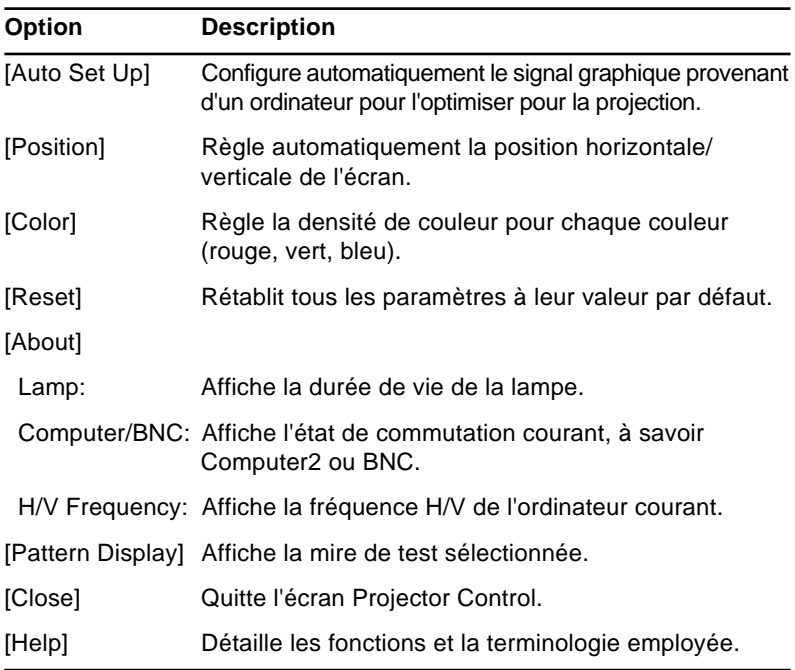

# **Onglet Video**

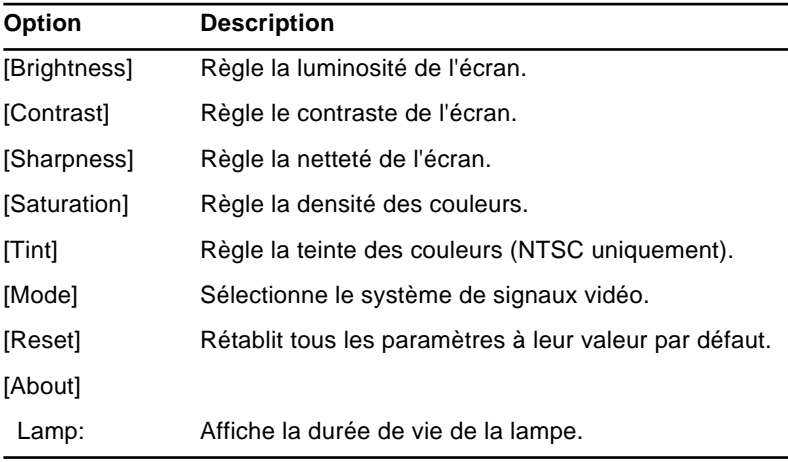

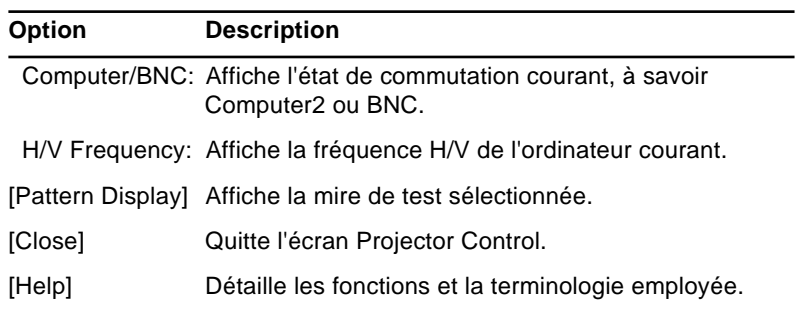

# **Onglet Sound**

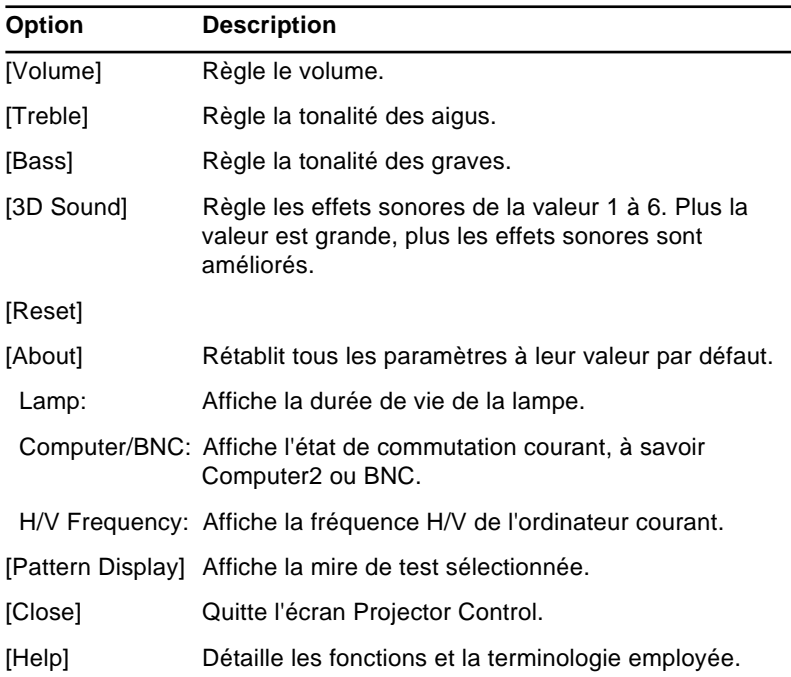

# **Onglet Option**

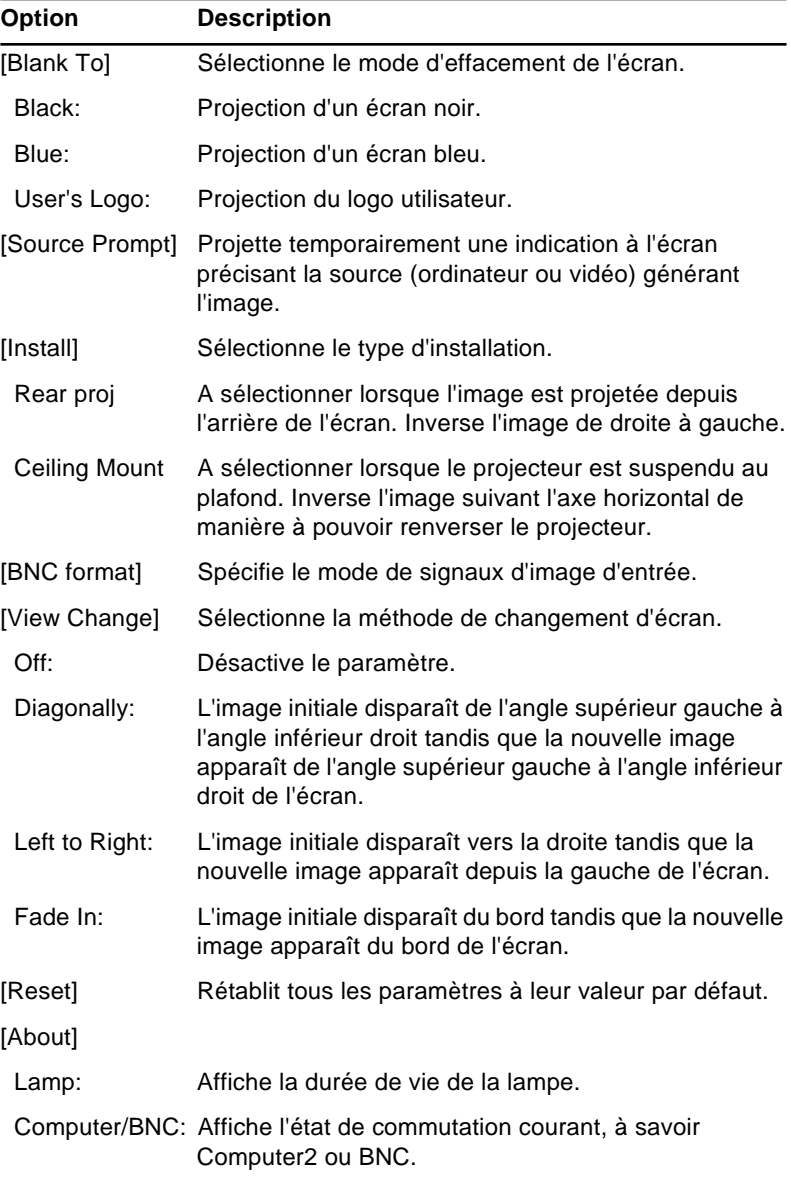

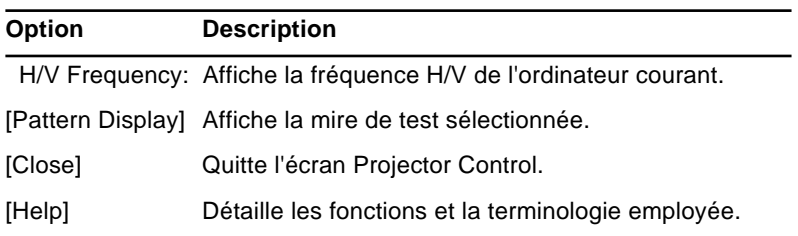

# **Onglet Custom**

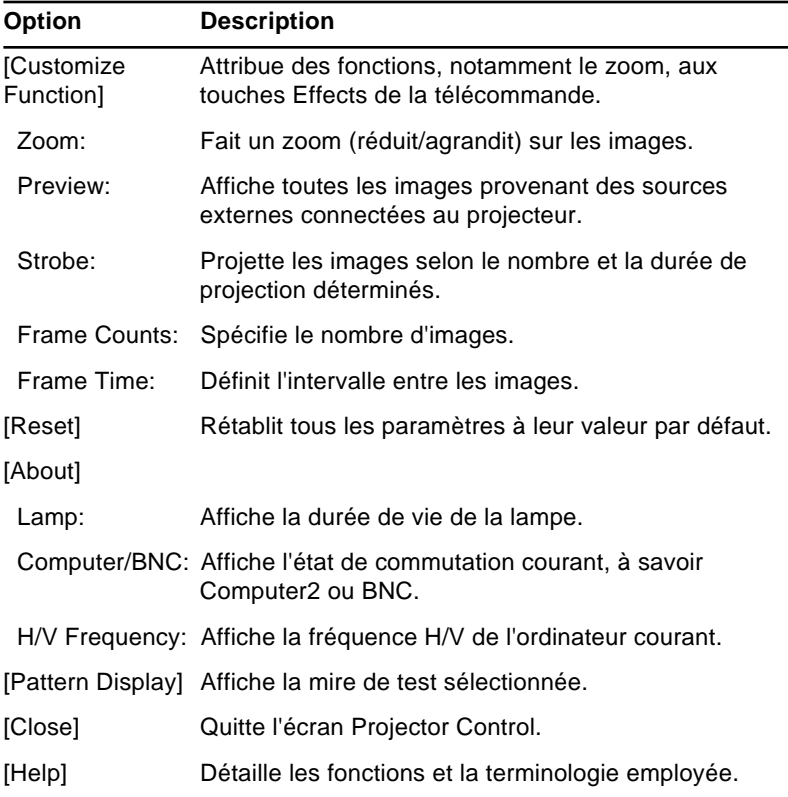

### **Modification de la mire de test**

1. Cliquez sur Test Pattern de la boîte de dialogue Projector Set pour afficher la fenêtre suivante :

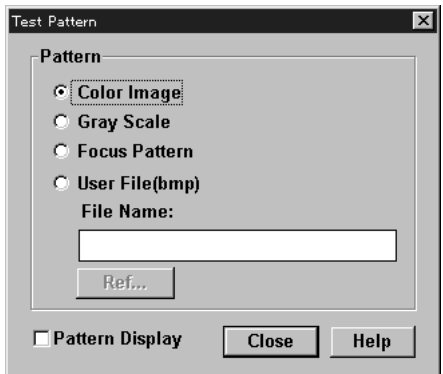

2. Vous pouvez afficher une mire de test lors de la configuration du projecteur pour vérifier que le projecteur fonctionne correctement. Sélectionnez une des options suivantes :

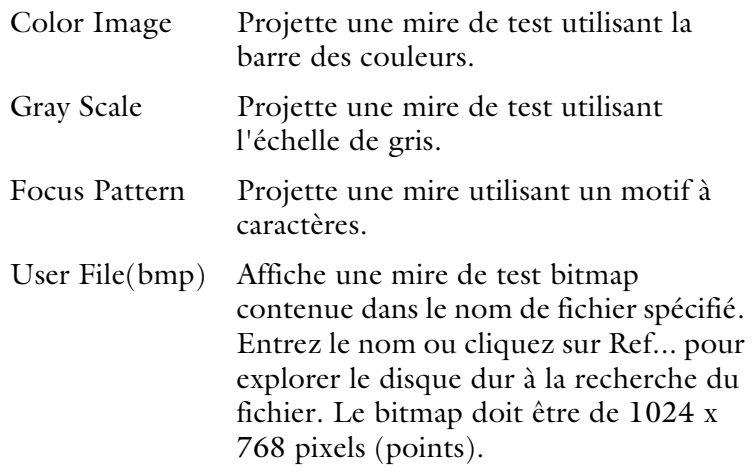

3. Cliquez sur Pattern Display pour afficher la mire de test sélectionnée puis cliquez sur Close.

#### **Configuration des propriétés de couleur d'image**

- 1. Cliquez sur Color Property de la boîte de dialogue Projector Set pour afficher la boîte de dialogue Color Property.
- 2. Spécifiez la température des couleurs :

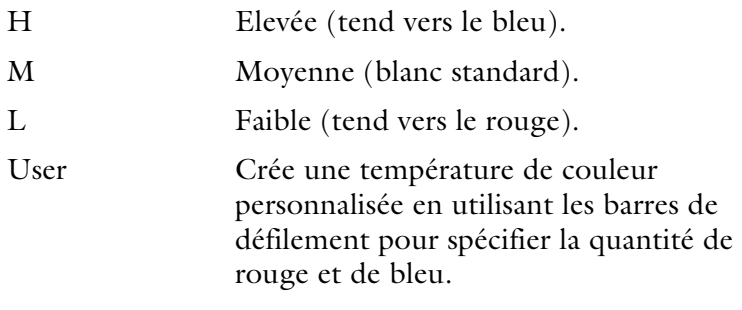

3. Spécifiez un gamma d'image :

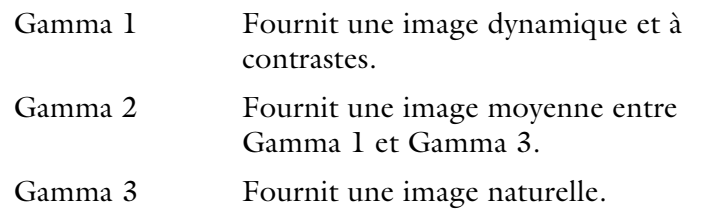

4. Cliquez sur Pattern Display pour afficher la mire de test sélectionnée.

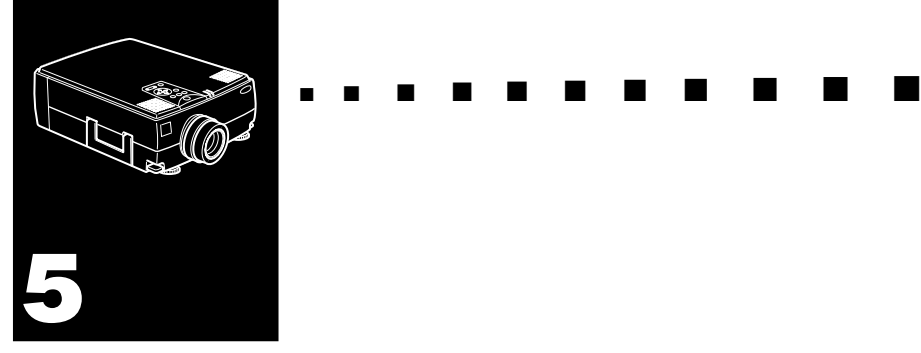

# **Maintenance**

Le projecteur ne nécessite que très peu d'entretien. Il faut veiller à ce que l'objectif reste bien propre car les poussières ou les tâches apparaîtront sur l'écran. Il faut également nettoyer périodiquement le filtre à air qui se trouve dans la partie inférieure du projecteur car s'il venait à se boucher, la ventilation ne serait plus correcte, d'où un risque de surchauffe du projecteur.

Les seules pièces à remplacer sont la lampe et le filtre à air. S'il s'avère nécessaire de remplacer d'autres éléments, prenez contact avec votre fournisseur de l'EMP-7300 ou avec un technicien qualifié.

Avant de nettoyer le projecteur, veillez toujours à l'éteindre et à le débrancher au préalable.

♦ **Avertissement:** *N'ouvrez jamais aucun couvercle du projecteur, sauf celui de la lampe ou des filtres. Des tensions électriques dangereuses présentes à l'intérieur du projecteur peuvent occasionner des lésions graves. Sauf dans les cas explicitement visés dans le présent manuel d'utilisation, n'essayez jamais de réparer vous-même ce matériel. Adressezvous toujours à un technicien qualifié.*

# **Nettoyage de l'objectif**

Nettoyez la lentille lorsque vous remarquez la présence de tâches ou de poussières sur la surface. Passez doucement un chiffon sec non pelucheux sur la surface de l'objectif.

Humidifiez un chiffon doux avec un détergent neutre et de l'eau et nettoyez doucement la surface de la lentille.

# **Nettoyage du boîtier du projecteur**

Débranchez d'abord le cordon d'alimentation avant de nettoyer le boîtier du projecteur. Utilisez un chiffon sec doux et non pelucheux pour enlever les tâches ou la poussière. Humidifiez un chiffon doux avec un détergent neutre pour éliminer la poussière ou les tâches réticentes. Essuyez ensuite le boîtier.

N'utilisez pas d'alcool, d'essence, de diluant ou d'autres détergents chimiques. Ces produits risqueraient de déformer le boîtier.

# **Nettoyage du filtre à air**

Le filtre à air, qui se trouve dans la partie inférieure du projecteur, devrait être nettoyé toutes les 100 heures d'utilisation. Si vous ne le nettoyez pas régulièrement, la poussière risque de s'accumuler et d'empêcher la ventilation correcte du projecteur. Ceci peut entraîner une surchauffe et endommager le projecteur.

Pour nettoyer le filtre à air:

- 1. Eteignez le projecteur et débranchez le cordon d'alimentation de la prise murale.
- 2. Retournez le projecteur pour accéder facilement au filtre.

♦ **Avertissement:** *Placer le projecteur de manière à éviter l'intrusion de poussière par le haut.*

3. Soulevez et retirer le couvercle du filtre avec les doigts.

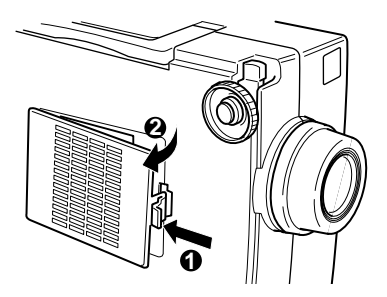

- 4. Le filtre est fixé à l'intérieur du projecteur. Pour nettoyer le filtre, il est recommandé d'utiliser un petit aspirateur spécialement conçu pour les ordinateurs et autres matériels de bureau. Si vous n'en possédez pas, utilisez un chiffon sec non pelucheux. Si la saleté ne peut être éliminée qu'avec difficulté ou si le filtre est déchiré, remplacez-le. Un filtre est fourni avec les lampes de rechange. Contactez votre revendeur EMP ou un service d'assistance EPSON. Veillez à demander le numéro de référence du produit.
- 5. Remplacez le couvercle du filtre.
- 6. Rebranchez le câble d'alimentation dans la prise murale.

### **Remplacement de la lampe**

La lampe du projecteur a une durée de vie normale de 2000 heures. Remplacez la lampe si :

- l'image projetée s'assombrit ou commence à se détériorer.
- le témoin de la lampe de projection (orange et rouge clignotant en alternance) est rouge.
- le message "Remplacez la Lampe SVP" apparaît à l'écran lorsque la lampe du projecteur s'allume.

Procurez-vous une nouvelle lampe auprès de votre revendeur EPSON local. Ne remplacez la lampe que par une lampe du même numéro de référence.

- ♦ **Attention:** *Laissez la lampe refroidir avant de la remplacer.*
	- 1. Mettez le projecteur hors tension et débranchez le câble d'alimentation.
	- 2. Retournez le projecteur pour pouvoir accéder au couvercle de lampe.

3. Utilisez un tournevis , une pièce de monnaie ou un objet similaire pour desserrer les deux vis maintenant le couvercle de lampe en place. Une fois les vis desserrées, soulevez le couvercle de lampe (il est impossible de retirer ces vis).

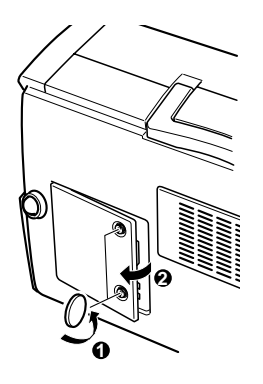

- 4. Utilisez un tournevis , une pièce de monnaie ou un objet similaire pour desserrer les deux vis maintenant la lampe en place (il est impossible de retirer ces vis).
- 5. Soulevez la poignée et retirez la lampe.

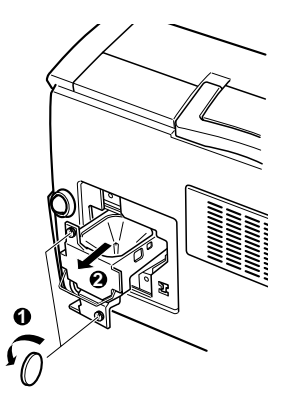

- 6. Insérez doucement la lampe neuve lors de la mise en place. Veillez à bien la sécuriser.
- 7. Resserrez les vis desserrées à l'instruction 4.
- 8. Remettez le couvercle de lampe en place et serrez les vis du couvercle (veillez à sécuriser le couvercle de lampe. Le projecteur se met hors tension si le couvercle de lampe est ouvert).

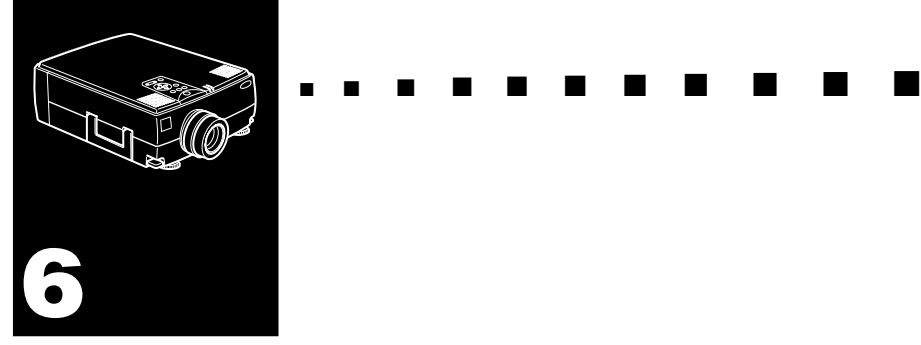

# **Dépannage**

Ce chapitre décrit les problèmes signalés par des voyants d'état et les mesures à prendre si vous rencontrez des problèmes avec le projecteur. Il est divisé en différentes sections:

- Problèmes d'ordre général avec le projecteur. Lisez cette section si le projecteur ne fonctionne pas et voyez la signification des voyants d'état allumés.
- Problèmes avec l'image à l'écran. Lisez cette section si vous n'arrivez pas à projeter l'image ou si les résultats ne sont pas satisfaisants.

En cas de problème, consultez le chapitre correspondant et suivez les instructions pertinentes. Si aucune ne résout le problème, appelez le distributeur de l'EMP-7300 ou appelez le centre technique EPSON.

# **Problèmes avec le projecteur**

Si vous rencontrez des problèmes avec le projecteur, commencez par le mettre hors tension et par le débrancher. Rebranchez ensuite le cordon d'alimentation et mettez le projecteur sous tension. Si le problème persiste, vérifiez les témoins lumineux situés sur le dessus du projecteur. Ces témoins vous avertissent des problèmes de fonctionnement du projecteur.

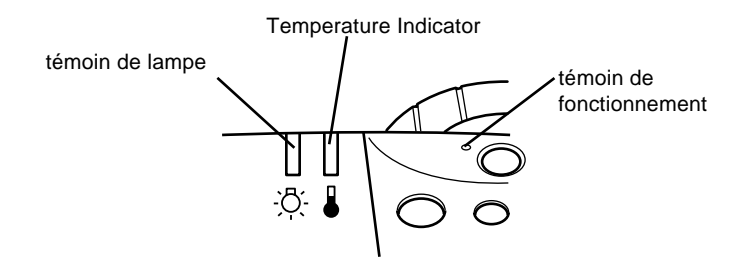

Pour plus de détails sur la procédure à suivre lorsque ces témoins s'allument ou lorsque vous rencontrez d'autres problèmes spécifiques avec le projecteur, reportez-vous aux pages suivantes.

#### ❑ **Le témoin de fonctionnement clignote en orange et vous ne parvenez pas à mettre le projecteur sous tension.**

La lampe se refroidit. Patientez jusqu'à ce que le témoin s'éteigne puis mettez le projecteur sous tension.

#### ❑ **Le témoin de fonctionnement ne s'allume pas.**

Mettez le projecteur hors tension, vérifiez que le câble d'alimentation est correctement connecté à la prise de courant et au projecteur puis appuyez de nouveau sur la touche Power.
#### ❑ **Les images projetées s'assombrissent ou commencent à se détériorer ou encore, le témoin de lampe est rouge.**

Remplacez la lampe du projecteur comme indiqué à la page 84.

#### ❑ **Le témoin de température est rouge.**

Le projecteur surchauffe et la lampe s'éteint automatiquement. Laissez le projecteur se refroidir pendant quelques minutes avant de le remettre sous tension. Veillez à ne rien laisser obstruer les grilles de ventilation.

Le filtre est peut-être bouché. Nettoyez-le comme indiqué au chapitre 5 puis laissez le projecteur se refroidir pendant un moment.

Si le projecteur continue à surchauffer malgré le nettoyage du filtre, le problème est peut-être dû à un endommagement du ventilateur de refroidissement ou des circuits internes. Contactez un technicien agréé.

♦ **Attention:** *N'essayez jamais d'assurer la maintenance du projecteur par un moyen autre que celui explicitement donné dans ce manuel d'utilisation.*

### **Problèmes avec l'image et le son**

#### ❑ **Aucune image n'apparaît à l'écran.**

Vérifiez que le témoin d'alimentation est allumé et que le cache de l'objectif est retiré. Vérifiez également à installer les câbles correctement, comme indiqué au chapitre 1.

Une source d'images incorrecte est peut-être sélectionnée. Appuyez sur la touche Source de la télécommande ou du panneau de commande pour sélectionner une autre source d'images.

#### ❑ **Seule une partie de l'image de l'ordinateur s'affiche.**

Si la valeur de la résolution de sortie de l'ordinateur est supérieure à 1024 x 768, le projecteur redimensionne l'image. Si la sortie de l'ordinateur n'est pas compatible avec ce redimensionnement, sélectionnez une autre valeur d'affichage sur l'ordinateur. Dans Windows 3.x, utilisez Installation Windows dans le groupe Principal. Sur Macintosh, sélectionnez Panneaux de configuration dans le menu Pomme puis sélectionnez Moniteurs. Dans l'écran Moniteurs, sélectionnez Options et veillez à sélectionner Macintosh Hi-Res Display ou tout autre moniteur d'affichage 1024 x 768. Pour les moniteurs d'affichage supportés, reportez-vous à "Moniteurs d'affichage supportés" à la page 95.

Il est également nécessaire dans certains cas de modifier les fichiers de présentation existants s'ils ont été créés en utilisant une résolution différente. Pour plus de détails, reportez-vous au manuel de votre logiciel.

#### ❑ **Le message Pas de Signal s'affiche.**

Une source d'images non connectée au projecteur est sélectionnée, le signal n'est pas envoyé de l'ordinateur ou le signal n'atteint pas le projecteur. Vérifiez que les connecteurs sont correctement sécurisés au projecteur et à

la source d'images. Vérifiez ensuite que la bonne source d'images est sélectionnée. Lorsque le message Pas de signal s'affiche, vous ne pouvez pas accéder au menu source (ordinateur/vidéo).

#### ❑ **Un écran noir apparaît.**

Le signal de l'ordinateur ne peut pas être interprété par le projecteur. Vérifiez le format d'affichage (reportez-vous à la page 95). Lorsqu'un écran noir apparaît, vous ne pouvez pas accéder aux menus du projecteur.

#### ❑ **L'image ou des parties d'image sont floues ou pas au point.**

Réglez les paramètres Luminosité et Contraste du menu principal Vidéo. Si vous projetez une image d'ordinateur, essayez également de procéder à un réglage à l'aide des touches Tracking et Sync du panneau de commande.

De la poussière ou des impuretés se trouvent peut-être sur l'objectif. Nettoyez l'objectif comme indiqué au chapitre 5, "Maintenance".

#### ❑ **Les couleurs de l'image sont anormales.**

La balance des couleurs peut être incorrecte. Si vous projetez une image d'ordinateur, réglez les paramètres Rouge, Vert et Bleu du menu Vidéo. Si vous projetez une image vidéo, réglez les paramètres Couleurs et Teinte (NTSC uniquement) du menu Vidéo.

#### ❑ **Il n'y a pas de son.**

Vérifiez d'abord que le volume n'est pas au minimum et que le câble audio/vidéo est correctement connecté au projecteur et à la source audio.

Une source incorrecte est peut-être sélectionnée. Appuyez sur la touche Video ou Computer de la télécommande ou du panneau de commande pour sélectionner la source correcte.

#### Dépannage 92

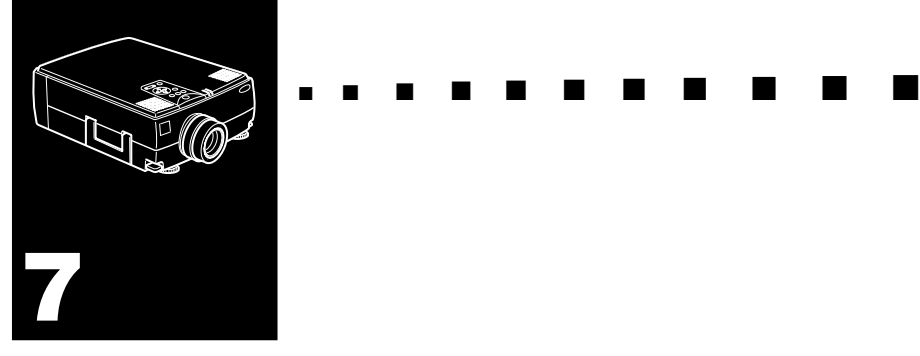

# **Fiche technique**

#### **Généralités**

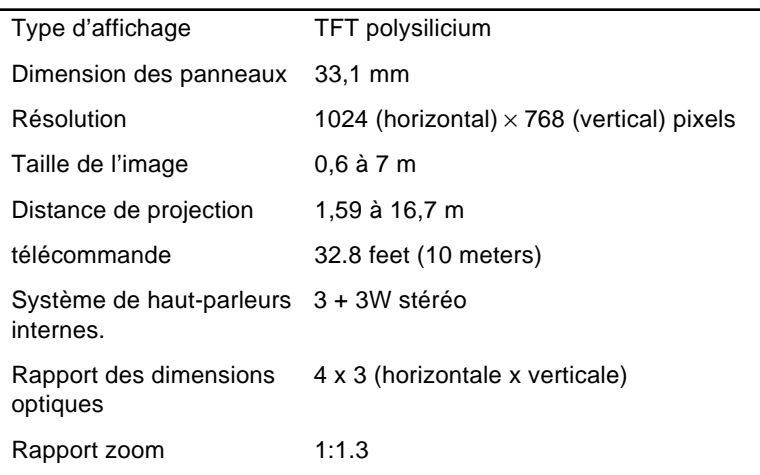

#### **Lampe du projecteur**

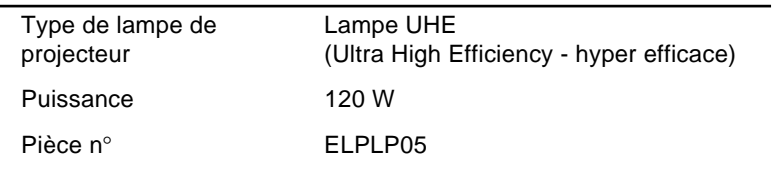

#### **Mécanique**

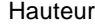

12,9 cm, dimension maximum

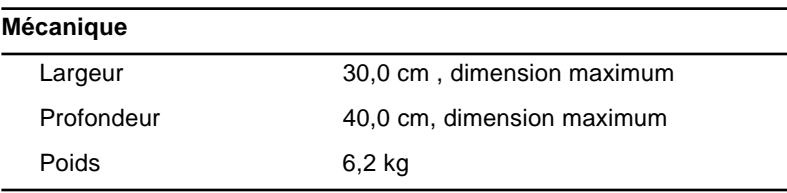

#### **Alimentation électrique**

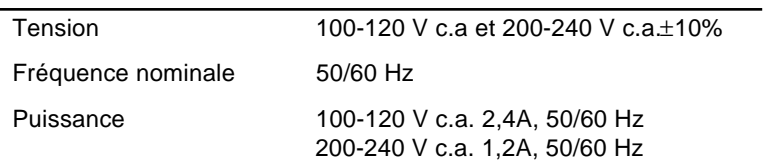

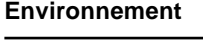

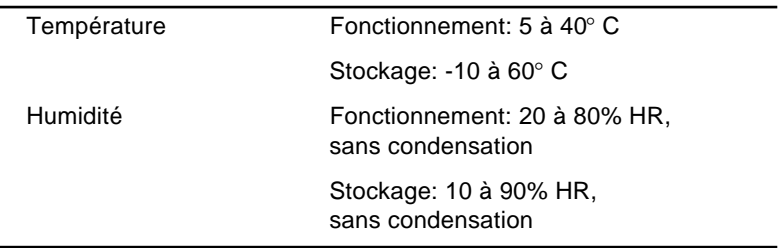

## **Modes d'affichage supportés**

Le projecteur affiche les images à une résolution de  $1024 \times$ 768 pixels. Pour afficher une image haute résolution (mode  $1280 \times 1024$ ), le projecteur la comprime à  $1024 \times 768$ .

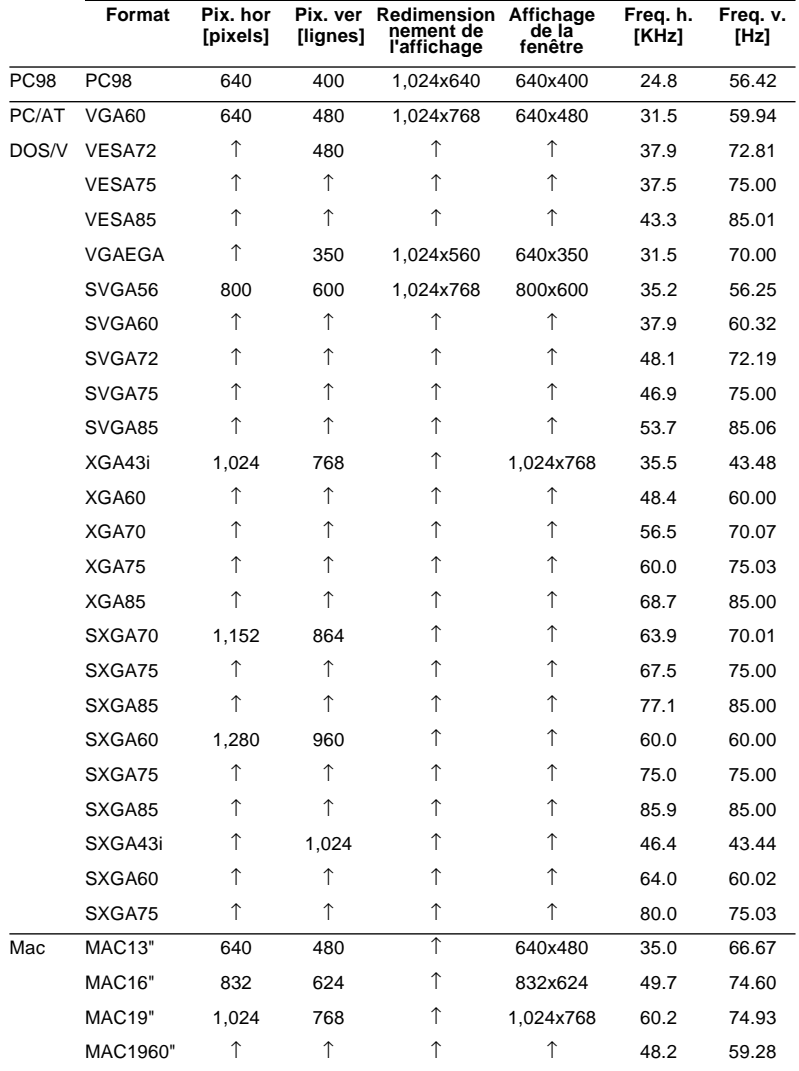

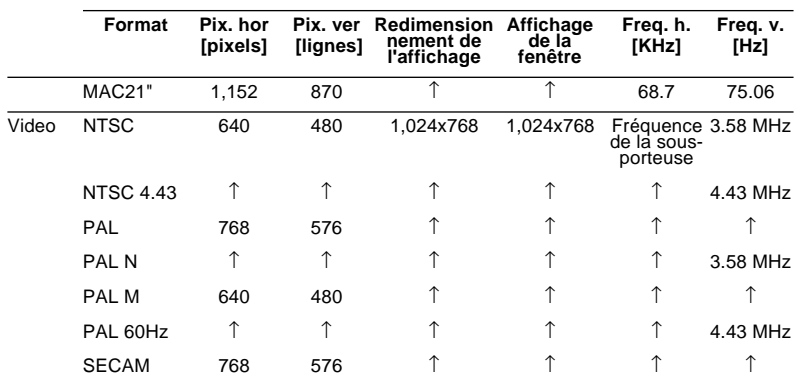

\* Le projecteur utilise une technologie en instance d'être brevetée pour redimensionner l'image à 1024 x 768.

**Remarque:** Les fréquences de certains ordinateurs peuvent ne *pas permettre l'affichage correct des images.*

♦ **Remarque:** *Ce projecteur est compatible avec les sous-systèmes et cartes graphiques à capacité DCC uniquement.*

### **Attribution des broches de connecteur moniteur et ordinateur d'entrée 1/2**

Les connecteurs moniteur et ordinateur d'entrée 1/2 sont des connecteurs vidéo femelles RVB de type D à 15 broches. Les attributions des broches sont :

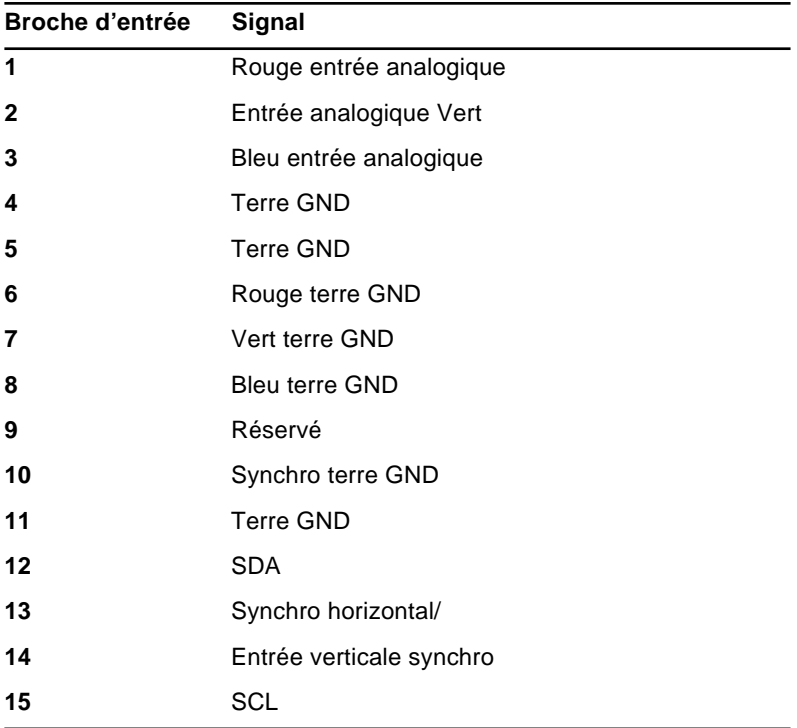

#### Fiche technique 98

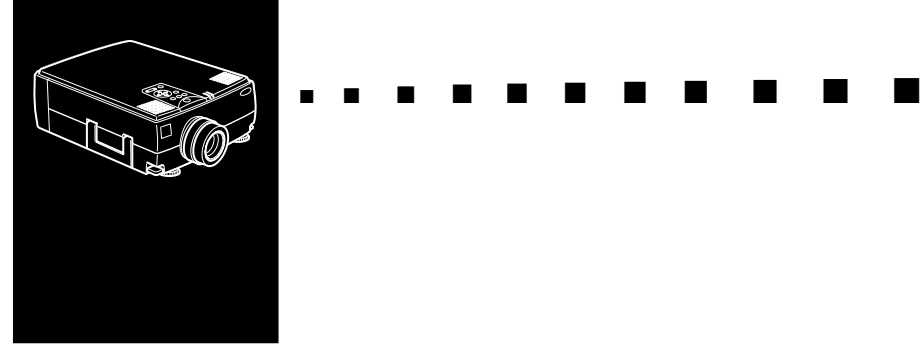

## **Glossaire**

**Contraste.** Mesure des différentes tonalités entre les lumières hautes et les ombres d'une image. Dans le cas d'une image très contrastée, les zones claires sont très brillantes et les zones d'ombre très sombres, avec relativement peu de niveaux de gris entre le blanc et le noir. L'adjonction de gris réduit le contraste.

**Luminosité.** Balance des teintes claires et sombres d'une image.

**Mode veille (Sleep mode).** Le cordon d'alimentation est branché mais le projecteur ne fonctionne pas. Dans ce Mode, la LED d'alimentation est orange. Lorsque le projecteur n'est pas utilisé pendant 30 minutes, la lampe s'éteint et le projecteur entre en mode veille après 60 secondes.

**NTSC.** Format de diffusion vidéo à 525 lignes mis au point par le National Television Standards Committee. Le format NTSC est principalement utilisé en Amérique du Nord, au Mexique et au Japon.

**PAL.(Phase Alternation by Line).** Format de diffusion vidéo 625 lignes utilisé en Europe Occidentale, en Inde, en Chine, en Australie, en Nouvelle-Zélande et certains pays d'Afrique.

**Résolution.** Mesure de la quantité de détails contenus dans une image. La résolution peut être mesurée en points par pouce ou en pixels. Plus la résolution est haute, plus l'image est nette et claire.

**RGB.** Red, Green, Blue (Rouge, vert ,bleu)

**S-Video.** Type de signal vidéo qui transmet la luminance et la couleur séparément.

**SECAM (Système électronique pour couleur avec mémoire).** Système TV de 625 lignes utilisé en France, en Europe Orientale, en Russie et certains pays d'Afrique.

**Série.** Un type d'interface de communication qui transmet les données sur un fil unique.

**Vidéo composite.** Type de signal vidéo qui code les informations relatives à la couleur, à la luminance et la synchronisation afin d'être transporté sur un signal unique.

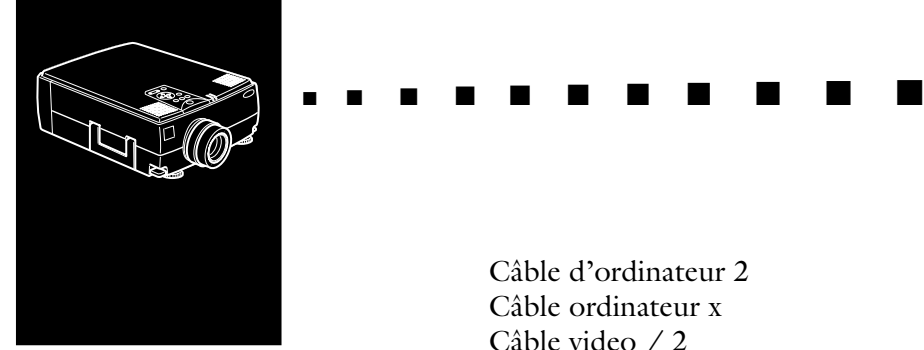

# **Index**

## **Symboles**

5BNC x

## **A**

Accessoires en option x Adaptateur Desktop MAC 2 Adaptateur Mac x Adaptateur Moniteur MAC 2 Aigües 51 attributions de broche 97 Auto 49 AVTSS vii

### **B**

B Bar 65

### **C**

Contraste-contrast 48, 72, 73, 74, 99 Cordon d'alimentation 2 Cursor Change 66 Câble audio 2

Câble d'ordinateur 2 Câble ordinateur x Câble video / 2 dispositif antivol 3

### **D**

Durée Lampe 58 Dépannage 87

### **E**

Ecran d'Attente 53 Effet Ecran 53 Ellipse 65 ELP Link III 59 ELP LINK III viii EMP-7300 vii

### **F**

Fiche Technique 93 Filtre à air 83 Format 95 Format BNC 54

### **G**

Glossaire 99 Graves 51

### **H**

H/V 58

### **I**

Image 90 Indice Info. Source 52 Installation 60

### **K**

Key Macro 66

#### **L**

Lancement 64 Langue 53 Line 65 Luminosité-brightness 48, 72, 73, 74, 99

#### **M**

MAC mouse cable 2 MAC serial cable 2 Macintosh OS System 60 Main cable 2 Menu Audio 51 Menu Options 52 Menu Personnalisé 55 Menu Tout Réinit 58 Menu à propos 58 Mode Aperçu 56 Mode Ralenti 57 Mode veille ix, 99

#### **N**

nouvelle lampe 84

NTSC viii, 99

### **O**

Ordinateur 2 / 5BNC 58

### **P**

PAL viii, 99 Panneau de commande x Par arrière 53 PC serial cable 2 Personnalisation 64 port COM 61 poste de travail x Projecteur ix PS/2 mouse cable 2

### **R**

refroidissement 88 Renverser 53 Resolution 99 Retour 51 RGB 100 Réinit 49 résolution 90

### **S**

S-Vidéo viii, 100 Saturation 50 Screen Clear 66 SECAM viii, 100 Serial mouse cable 2 Son 3D 51 son 3D vii

Son 90 souris sans fil 1 Souris/Pref. 54 Square 65 Stamp 66 SXGA viii système de sonorisation 1 système de sonorisation 1 Série 100

### **T**

Teinte 50 touche AUTO vii TYPE BLANC 52 Télécommande ix

### **V**

VGA viii Vidéo composite 100 Volume 51, 72, 75

### **W**

Windows 3.1/95 60 World Wide Web xv

### **X**

XGA vii

### **Z**

Zoom 55 Zoom arrière 56 Zoom avant 56

Zoom d'écran décalé 56

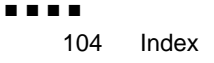

### **Adresses du service après-vente**

EPSON (UK) LIMITED (01442) 61144 Campus 100 Maylands Avenue Hemel Hempstead Herts. HP2 7TJ United Kingdom

EPSON FRANCE S.A. 16 (1) 47.37.47.47 68 Bis Rue Marjolin 92305 Levallois Perret France

EPSON DEUTSCHLAND GMBH 0211/56030 Zülpicher Straße 6, 40549 Düsseldorf F.R. Germany

EPSON ITALIA S.P.A 0039-2-26233-1 V.le Casiraghi 427 20099 Sesto S. Giovanni (MI) Italy

EPSON IBERICA, S.A. (93) 5821500 Av. Roma, 18-26 08290 Cerdanyola del Vallès (Barcelona) Spain

EPSON HONG KONG LIMITED (852) 2585 4300 Rooms 4706-10 47 th Floor China Resources Building 26 Harbour Road Wanchai Hong Kong

EPSON ELECTRONICS TRADING LTD. (TAIWAN BRANCH) (02) 7177360 10F, No. 287 Nanking E.Road, Sec.3, Taipei, Taiwan R.O.C.

EPSON SINGAPORE PTE LTD 337-7911 No.1, Temasek Avenue #36-00, Millenia Tower Singapore 039192 **Singapore** 

EPSON AUSTRALIA PTY LIMITED (02) 415 9000 70 Gibbes Street Chatswood NSW 2067 Australia